Registradores DE ESPAÑA

# **PRESENTACIÓN TELEMÁTICA DOCUMENTOS PRIVADOS, ADMINISTRATIVOS Y**

**JUDICIALES**

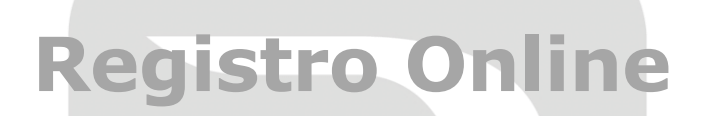

**Centro de Formación "CARLOS HERNÁNDEZ CRESPO"**

18 de septiembre de 2023

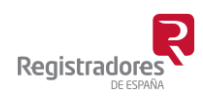

COLEGIO DE REGISTRADORES DE ESPAÑA Diego de León, 21 - 28006 Madrid Tel.: +34 91 270 16 99 – 902 181 442

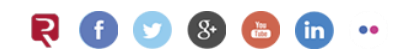

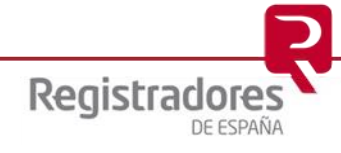

## ÍNDICE

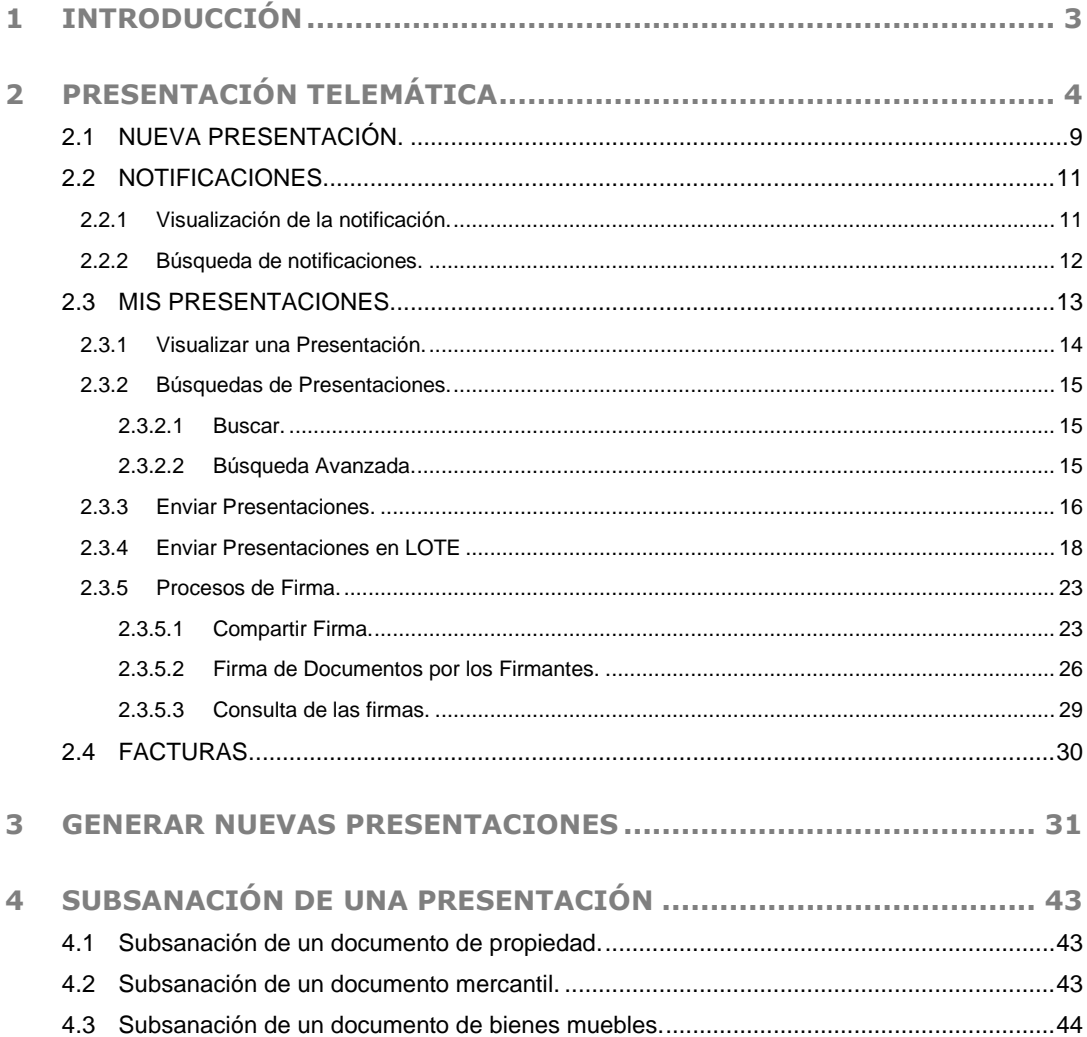

#### <span id="page-2-0"></span>**1 INTRODUCCIÓN**

El objetivo del presente documento es dar a conocer el nuevo portal y servir de herramienta de apoyo a los usuarios que llevan a cabo presentaciones telemáticas de documentos privados, judiciales y administrativos a los registros de la propiedad, a los registros mercantiles y a los registros de bienes muebles.

El Colegio de Registradores viene poniendo a disposición del usuario una plataforma que le permite llevar a cabo presentaciones telemáticas a los registros antes mencionados y recibirá las notificaciones que remiten los registros destinatarios de dichas presentaciones en la dirección de correo que esté asociado a su certificado.

Para hacer uso del portal es requisito indispensable que el usuario esté dado de alta en el servicio y acceda al mismo mediante el uso de su certificado digital que lo identifique.

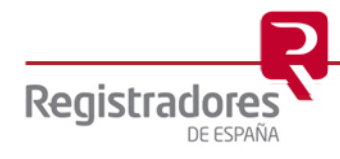

**4**

### <span id="page-3-0"></span>**2 PRESENTACIÓN TELEMÁTICA**

Para acceder a todas las opciones relacionadas con la presentación telemática de documentos pulsaremos en la opción de "**Registro Online**" de la página web del Colegio de Registradores, [https://www.registradores.org,](https://www.registradores.org/) que nos llevará a su página de Registro Online desde la que pulsaremos en "**Presentación Telemática**".

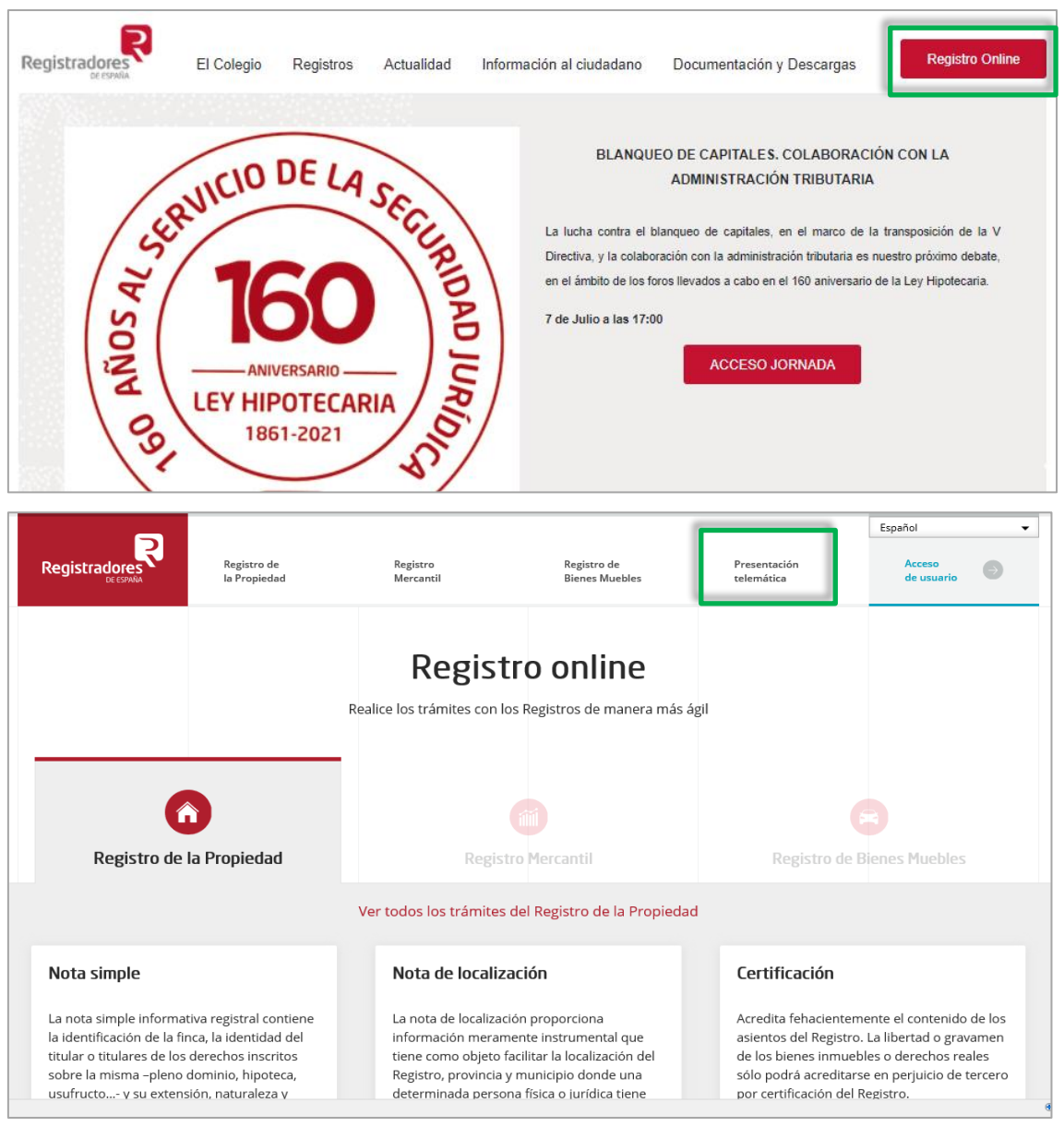

**Portal del Colegio de Registradores**

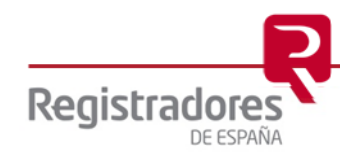

#### Podremos hacer presentaciones telemáticas de documentos a través del nuevo portal, pulsando en "**Acceder con mi certificado**".

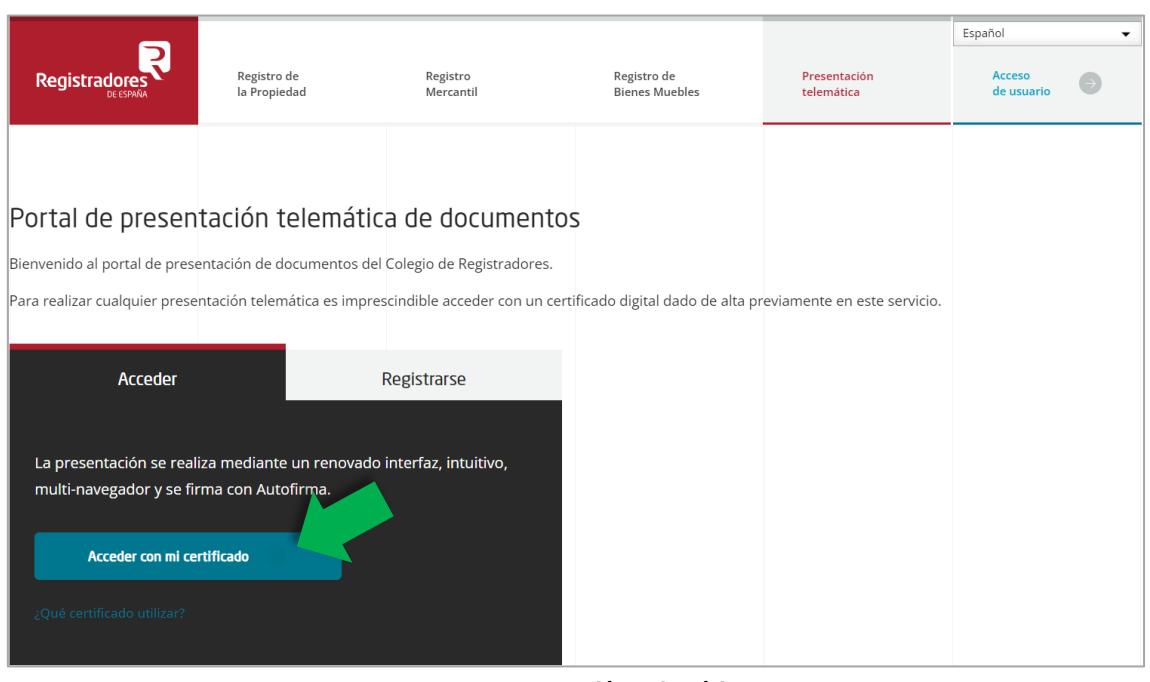

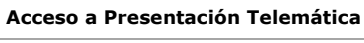

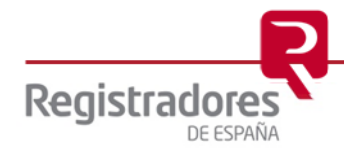

A continuación, deberemos identificarnos con un **certificado digital** válido para poder acceder.

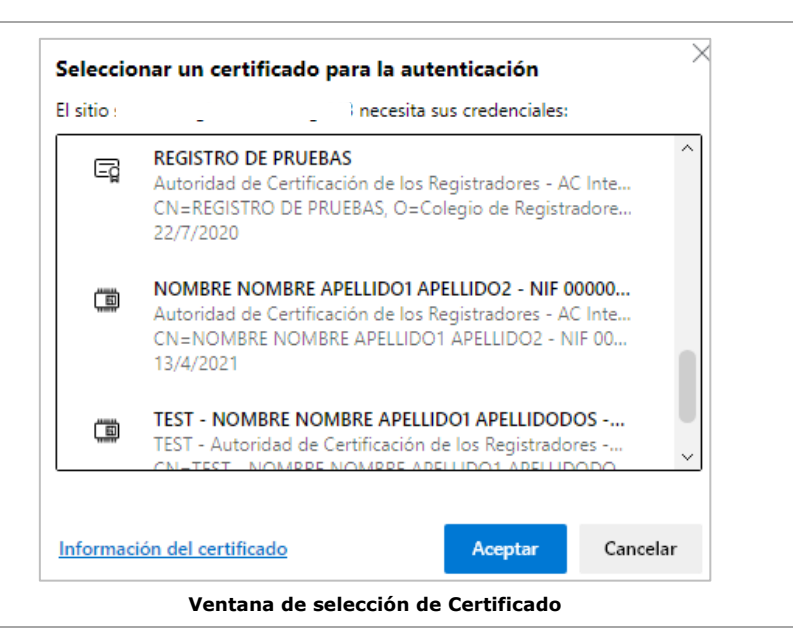

El **certificado** podrá estar **asociado a uno o varios clientes,** en cuyo caso se deberá seleccionar el apropiado para la presentación que se quiera realizar.

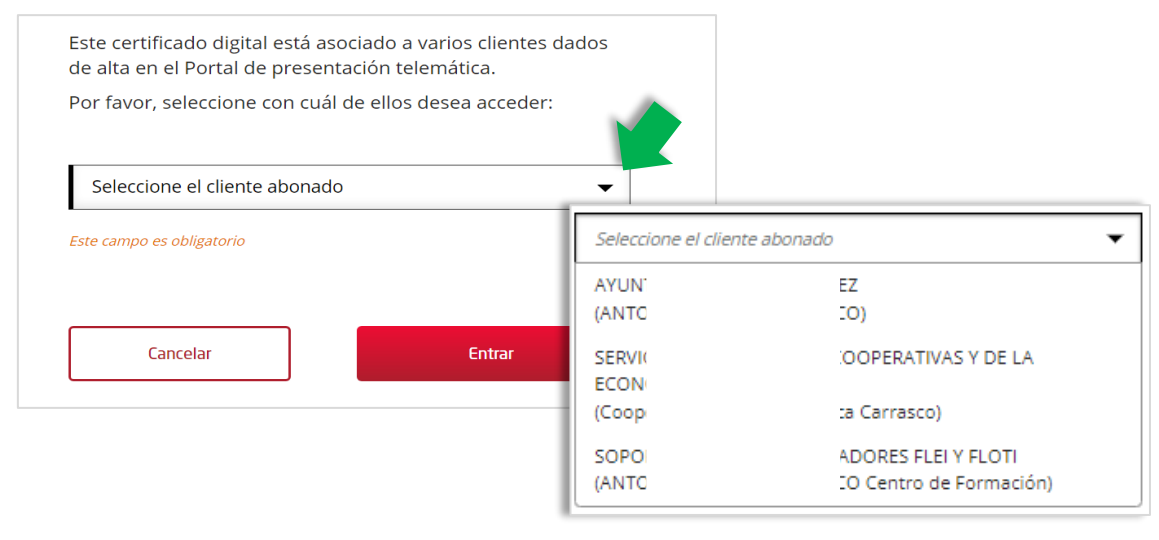

**Certificado asociado a varios clientes**

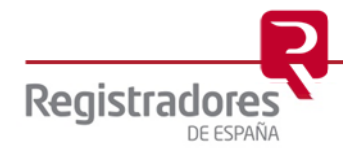

Una vez seleccionado el certificado con el que se desea acceder y pulsar Entrar, se mostrará el portal de **Presentaciones Telemáticas de Documentos**.

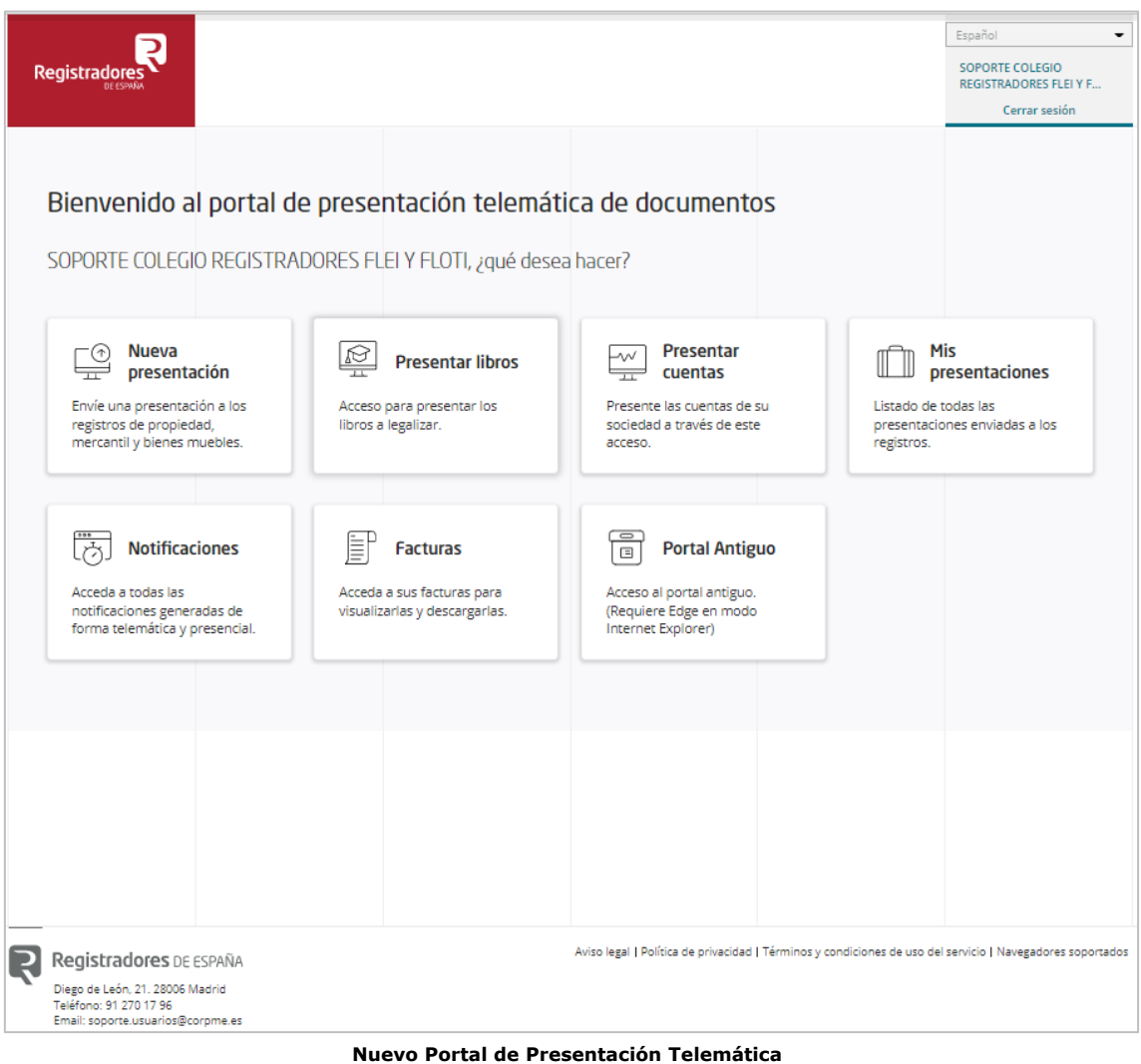

En esta pantalla apareceremos **identificados** con el nombre del cliente seleccionado, tanto en la parte superior derecha, como debajo de la *bienvenida*. Para desconectarnos, bastará con pulsar en **Cerrar sesión**.

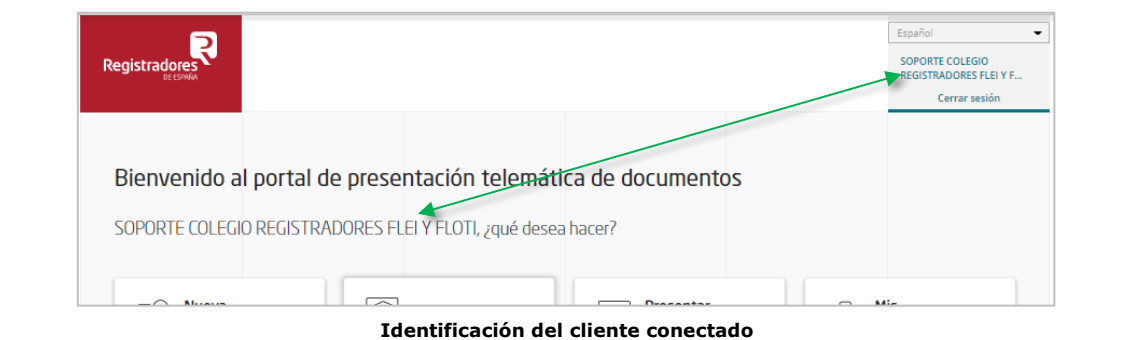

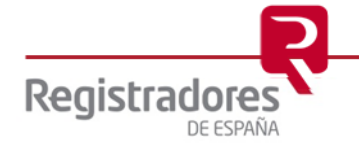

**8**

En la parte central de la pantalla se mostrarán todas las opciones disponibles de acuerdo con el tipo de cliente conectado.

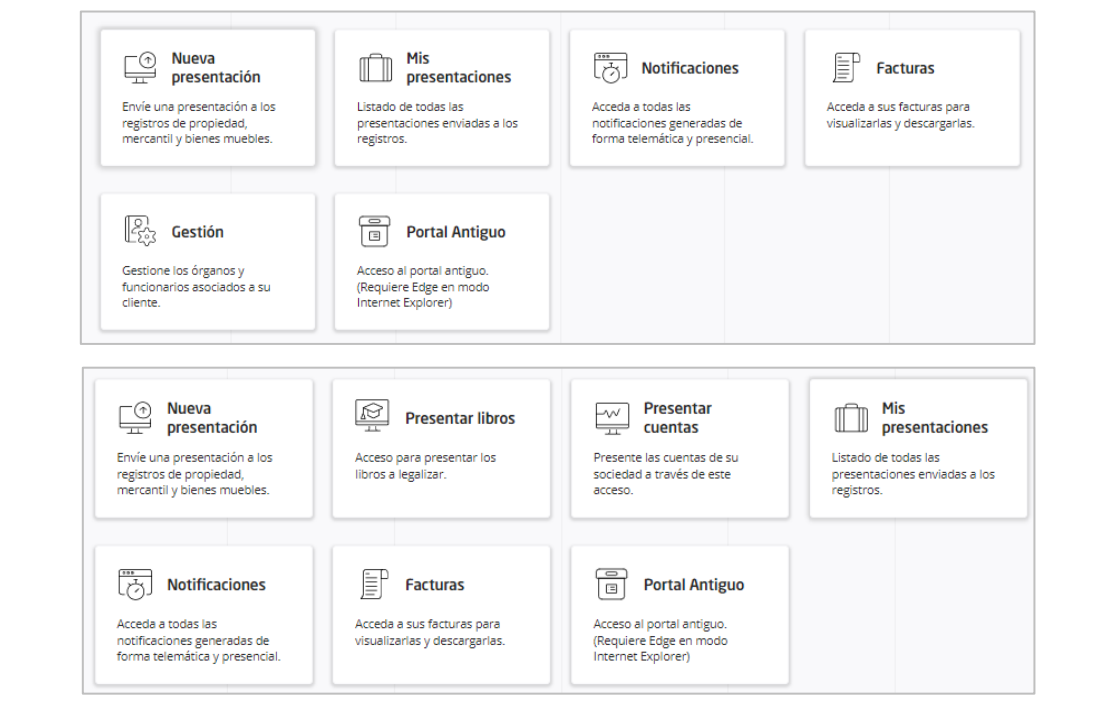

**Diferente relación de opciones según el tipo de cliente conectado**

Al pulsar en algunas de ellas, como en **Facturas** o **Notificaciones**, se mostrará en pantalla un mensaje informando de que saldremos de la página actual y seremos redirigidos a otra nueva.

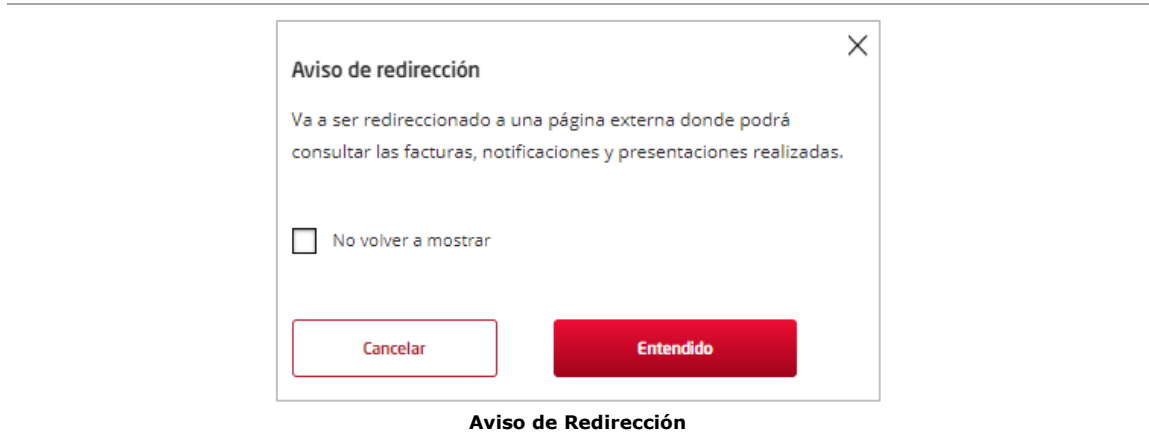

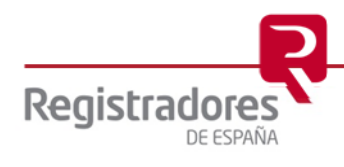

En este mensaje podremos actuar pulsando en:

- **Cancelar**: cerrándose la ventana con el mensaje y manteniéndonos en la misma pantalla principal.
- **Entendido**: también se cerrará la ventana y se mostrará la pantalla correspondiente en cada caso.
- **Marcando** el *check* "*No volver a mostrar*": este mensaje no volverá a mostrarse al pulsar en las opciones correspondientes.

Una vez redirigidos a la nueva página, se mostrará la pantalla de dicha opción. Para regresar de nuevo al menú principal de **Presentaciones Telemáticas,** deberemos pulsar en **Inicio** o en el *icono* de **retroceder página** del navegador.

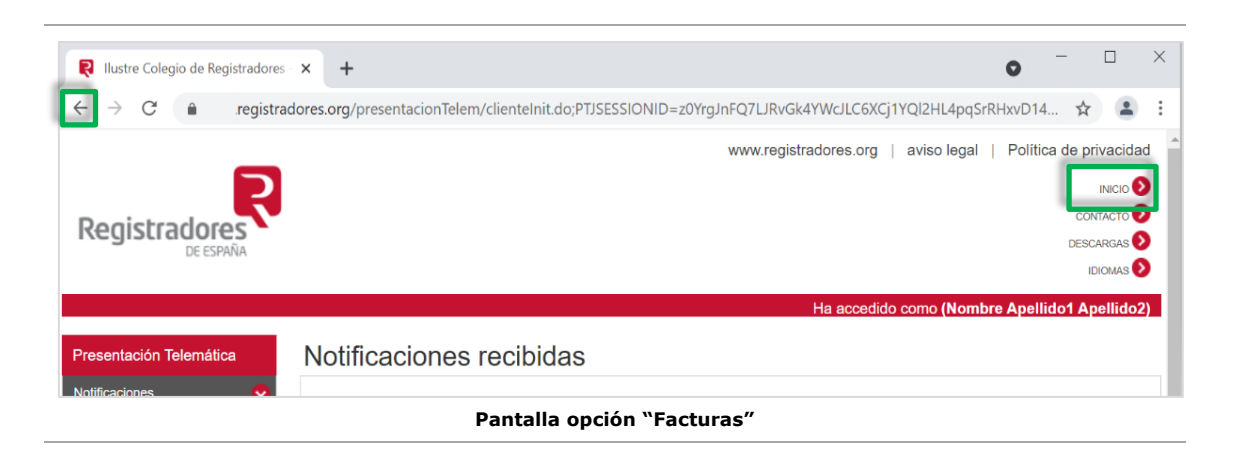

A continuación, vamos a mostrar brevemente el acceso a cada una de las opciones principales de la **Presentación Telemática**.

#### <span id="page-8-0"></span>**2.1 NUEVA PRESENTACIÓN.**

Al hacer *clic* sobre **Nueva presentación**, se mostrará una ventana informando de que el usuario debe tener instalada la aplicación de "**Autofirma**" para poder firmar y realizar los envíos. Podremos cerrarla pulsando en **Entendido** directamente, o bien, marcando previamente el *check* para que no vuelva a mostrarse el mensaje.

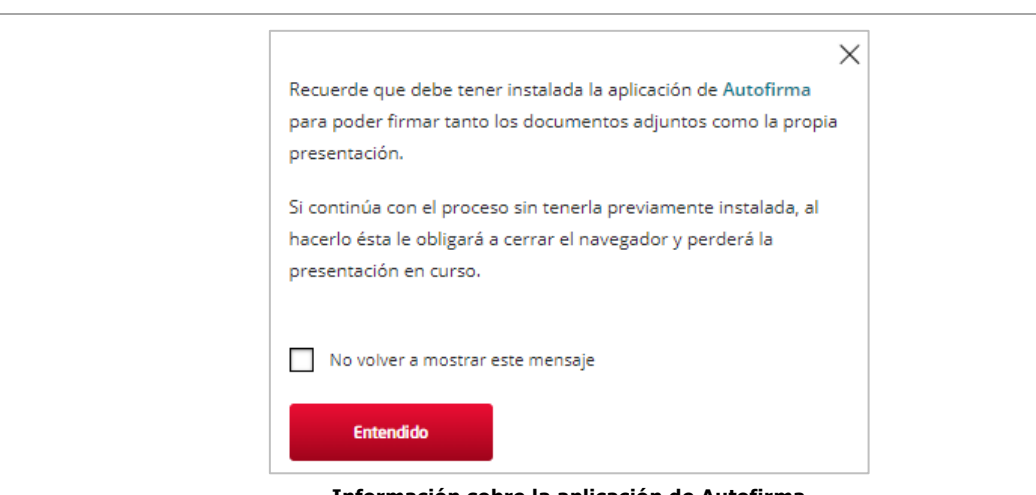

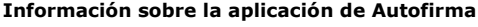

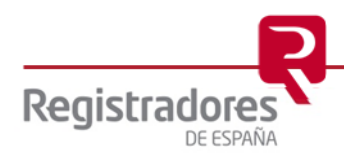

Tras ello, accederemos al formulario para la presentación de los documentos privados, administrativos o judiciales.

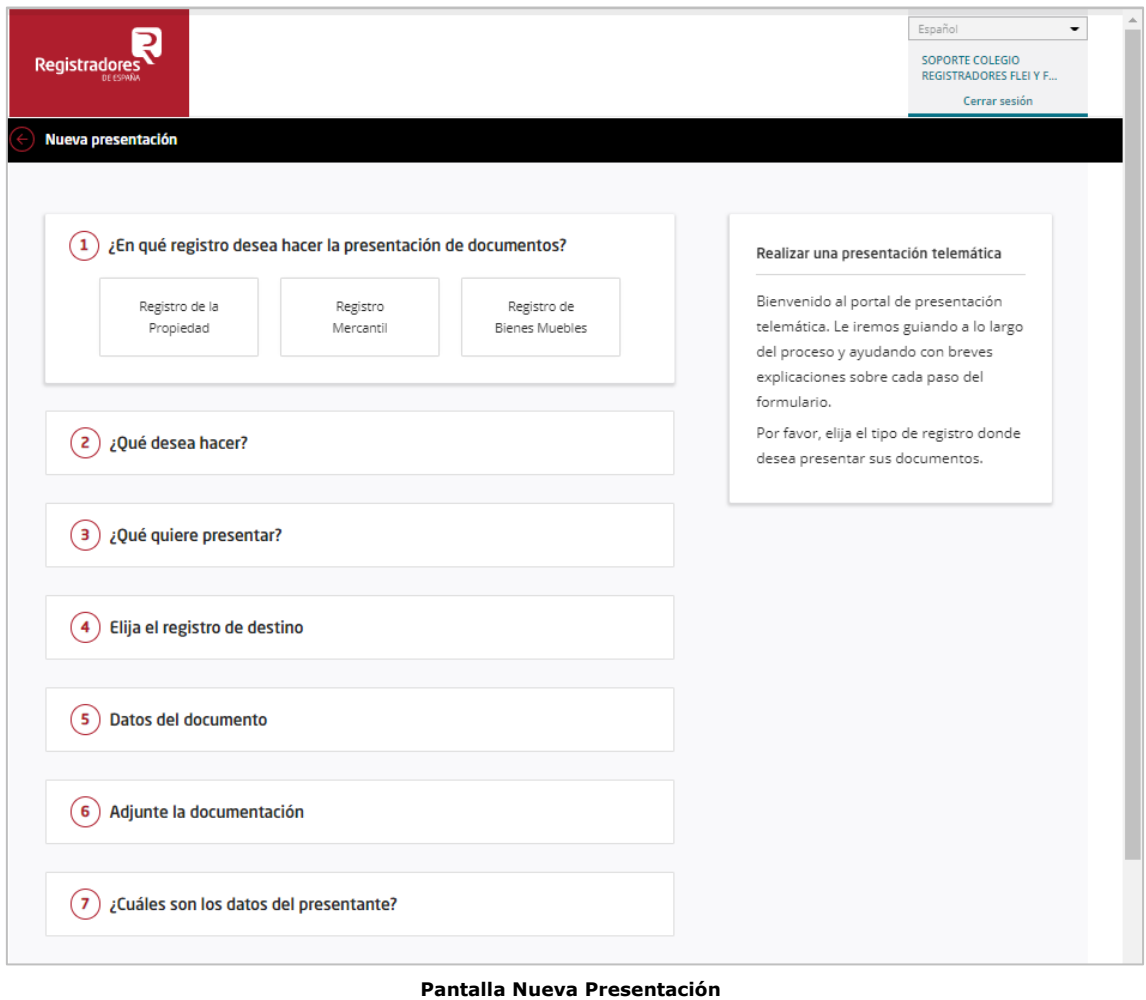

A partir de este punto es cuando comienza propiamente la generación de la presentación.

En el apartado [Generación de Nueva Presentación](#page-30-0) veremos el proceso completo con más detalle.

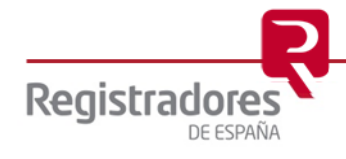

#### <span id="page-10-0"></span>**2.2 NOTIFICACIONES.**

Al pulsar sobre **Notificaciones** se mostrará la pantalla de **Notificaciones Recibidas,** con la relación de las notificaciones recibidas en el último mes, en el que podremos consultar los detalles de cada una de ellas.

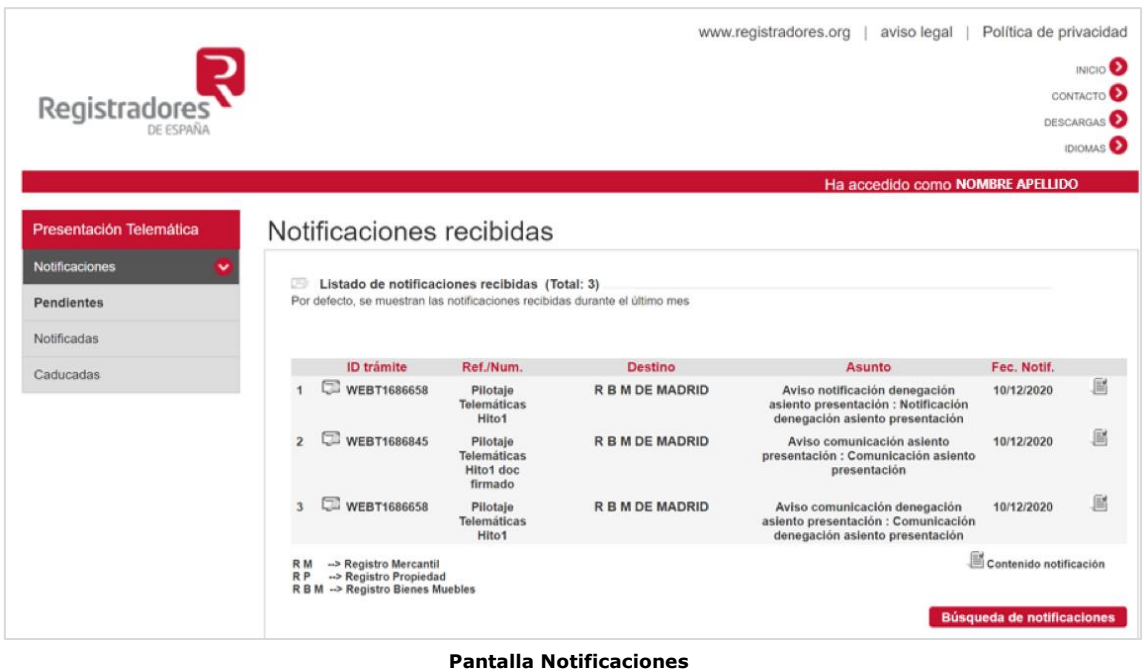

#### <span id="page-10-1"></span>**2.2.1 Visualización de la notificación.**

Al pulsar en cada una de las notificaciones podremos visualizar el contenido de ésta.

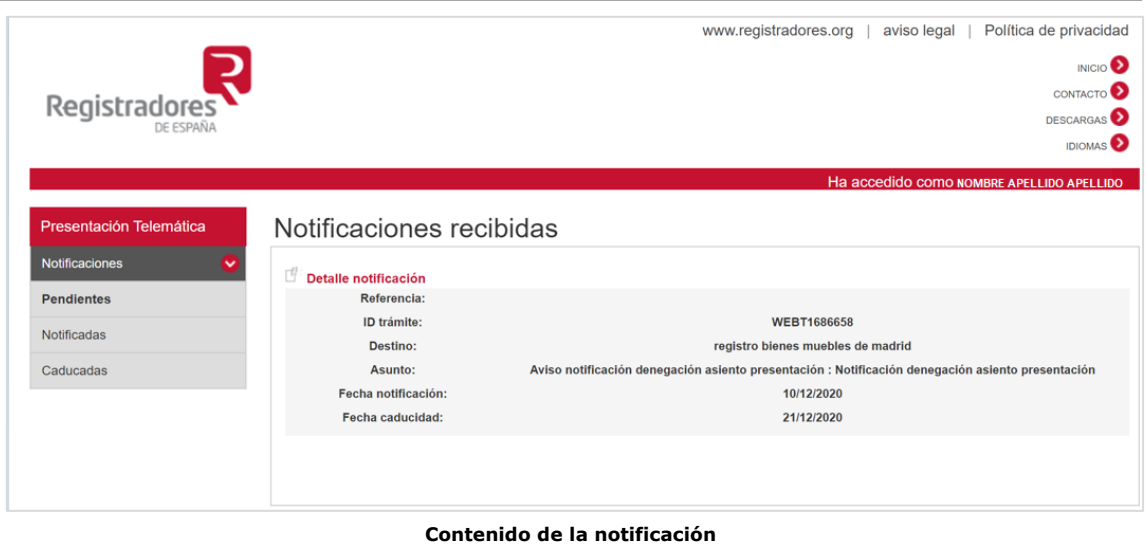

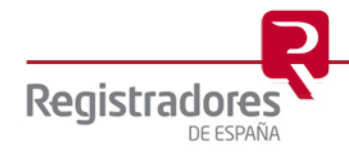

### <span id="page-11-0"></span>**2.2.2 Búsqueda de notificaciones.**

Podremos localizar notificaciones recibidas pulsando en el botón **Búsqueda de notificaciones** e introduciendo los criterios de filtrado.

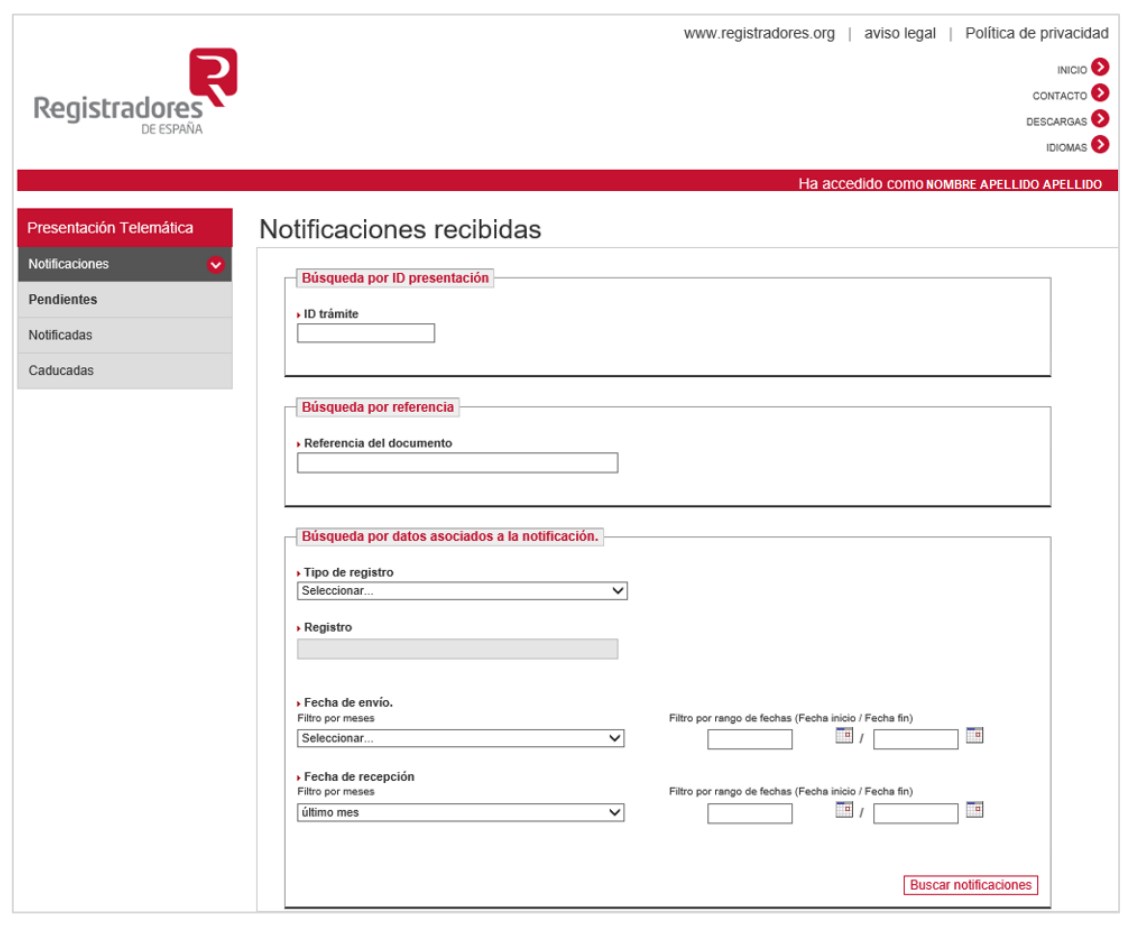

**Búsqueda de notificaciones**

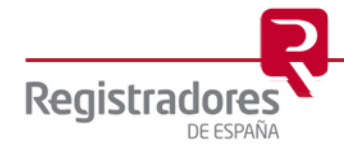

#### <span id="page-12-0"></span>**2.3 MIS PRESENTACIONES.**

Al pulsar en esta opción, se accederá a la pantalla de **Mis Presentaciones**, en la que se mostrarán, por defecto, las presentaciones de los últimos 3 meses.

La aplicación mostrará solo las 10 primeras presentaciones, ordenadas por el campo **Estado** (*Error en el envío, Envío pendiente de firma, Guardada y Enviada*). Pulsando en la opción del final de la relación **Mostrar Más**, iremos mostrando el resto de las existentes, en relación de 10 en 10.

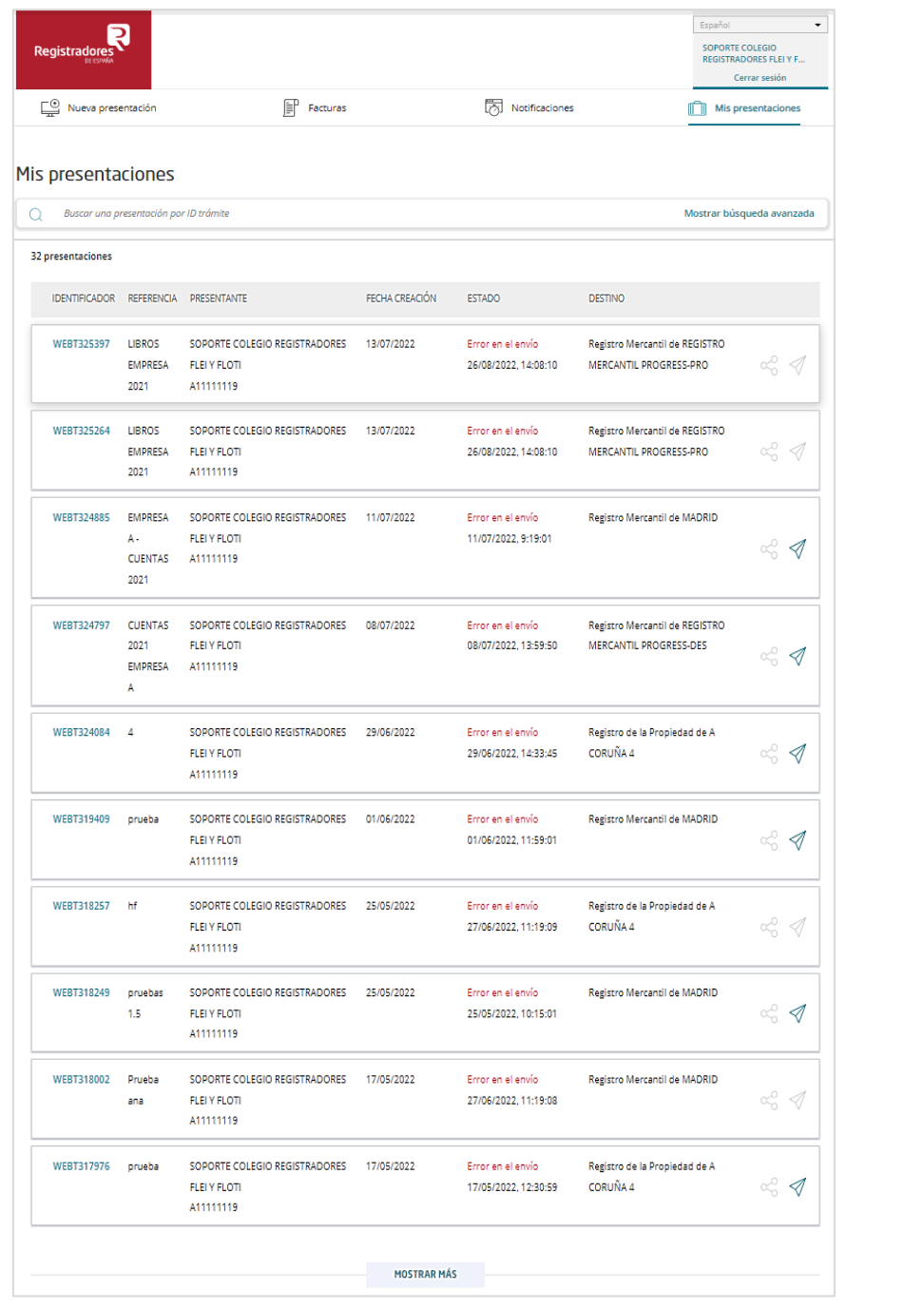

**Pantalla Presentaciones Enviadas**

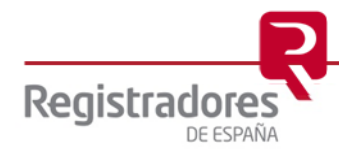

Existen ciertos criterios en cuanto a la visualización de las presentaciones en este apartado:

- Las presentaciones en **Estado** de "*Guardadas*" se borrarán en 30 días.
- Las presentaciones en **Estado** de "*Enviadas*" no permitirán la descarga de los ficheros "XML" pasados 60 días.

#### <span id="page-13-0"></span>**2.3.1 Visualizar una Presentación.**

Al pulsar sobre el **Identificador** o **Id-Trámite** de cada una de las presentaciones, se mostrará la información de ésta, pudiendo acceder, además, a Ver el Acuse de Recibo de la presentación pulsando en su opción correspondiente.

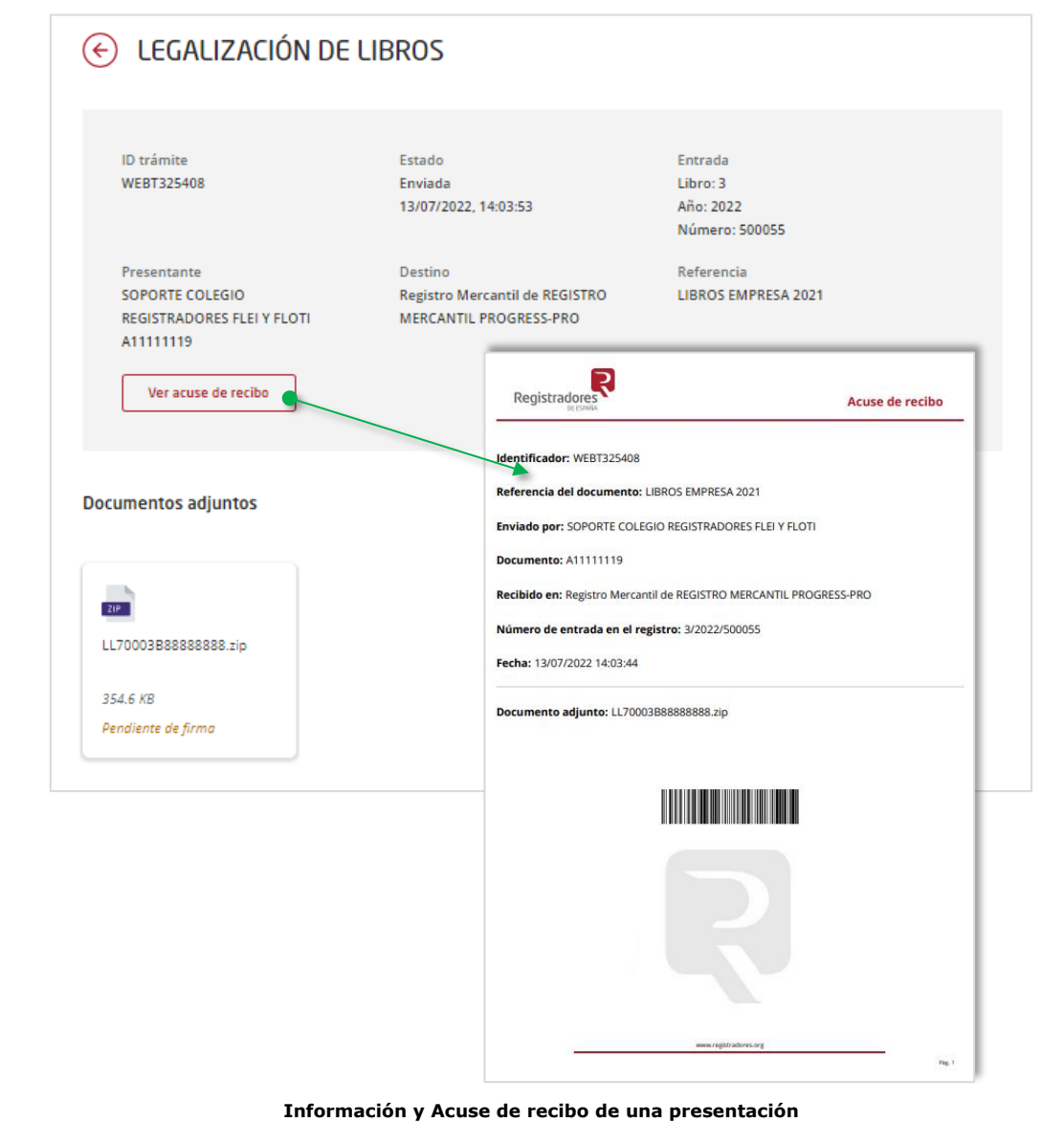

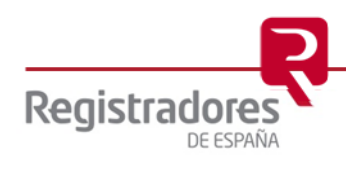

#### <span id="page-14-0"></span>**2.3.2 Búsquedas de Presentaciones.**

<span id="page-14-1"></span>Se dispone de dos formas de buscar y localizar nuestras presentaciones.

#### **2.3.2.1 Buscar.**

Podremos localizar una presentación concreta dentro de la relación de presentaciones mostradas en pantalla, indicando directamente su **ID Trámite** en el campo de **Buscar**.

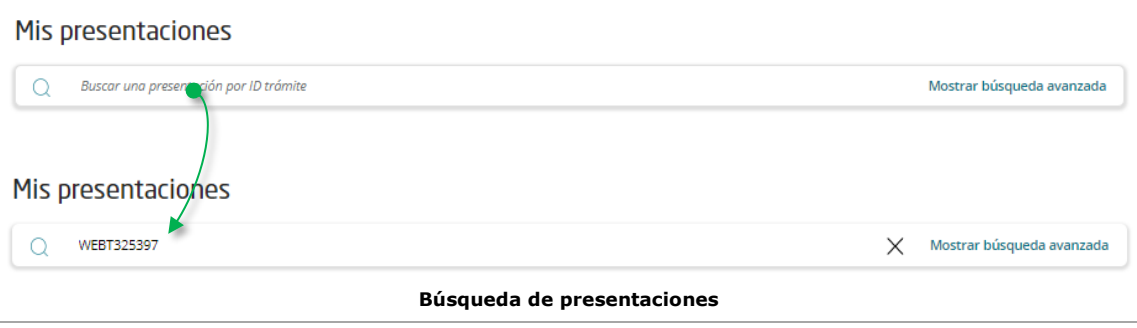

#### <span id="page-14-2"></span>**2.3.2.2 Búsqueda Avanzada.**

También, podremos buscar y localizar una o varias presentaciones por otros campos pulsando en la opción de **Mostrar Búsqueda avanzada** e introduciendo los criterios de filtrado deseados. Una vez introducidos, pulsaremos en **Buscar**. Para limpiar los campos y realizar una nueva búsqueda, pulsaremos en **Restablecer**.

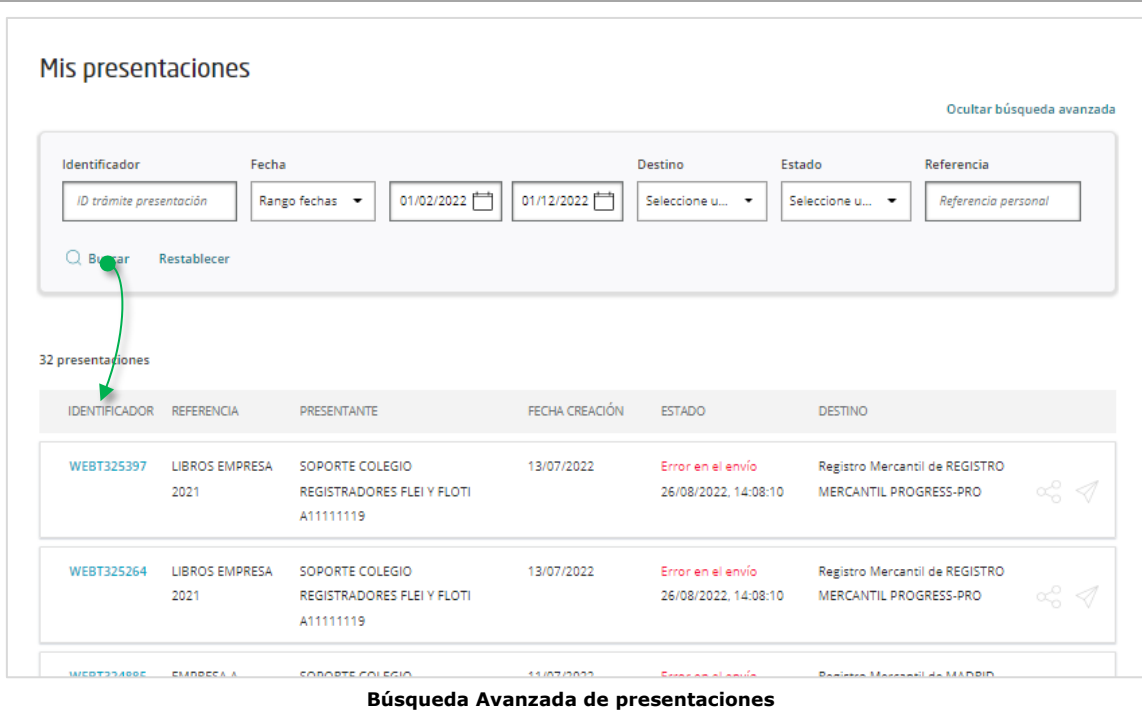

Los campos de filtrado podrán variar según el tipo de cliente conectado. En el campo **Referencia** se deberá indicar exactamente el dato que se tecleó en su origen.

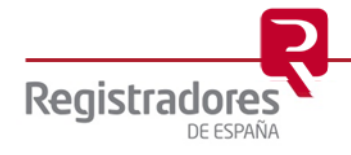

#### <span id="page-15-0"></span>**2.3.3 Enviar Presentaciones.**

Aquellas presentaciones que tengan el *icono* del "avión" habilitado (situado al final de su línea), y estado "Guardada" se podrán **Enviar** ya directamente al registro de destino desde aquí.

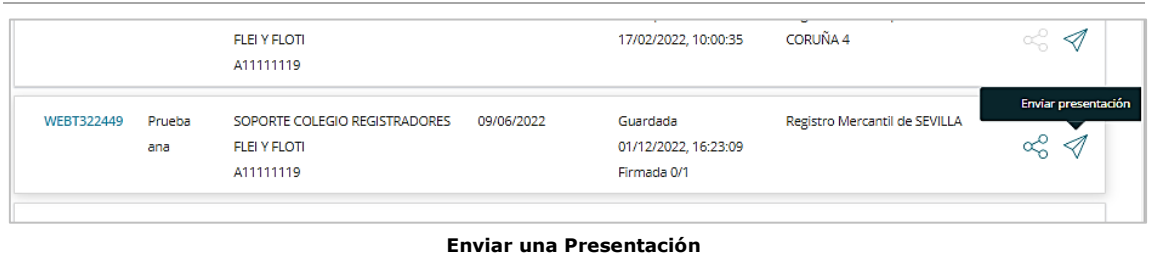

Bastará con pulsar sobre dicho *icono*, abriéndose una pantalla en la que podremos:

- Añadir firmantes y [compartir la firma](#page-22-1) con ellos.
- [Firmar](#page-25-0) todos los documentos adjuntos de la presentación.
- Enviar la presentación, con o sin los documentos ya firmados .

Dicha pantalla mostrará los siguientes apartados:

• **Información** sobre la presentación: mostrará toda la información general de la presentación seleccionada.

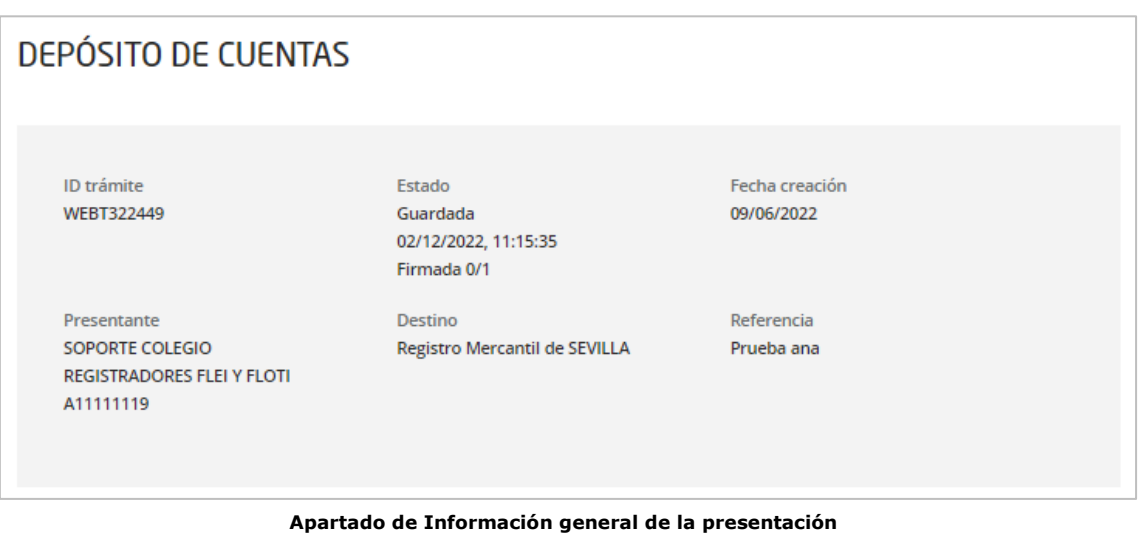

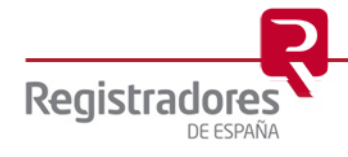

• **Firmantes**: desde este apartado gestionaremos la relación de firmantes que tengamos en la presentación y podremos [añadir](#page-22-1) otros nuevos (máx. de 20) pulsando en la opción de Añadir firmante.

Al final de cada línea de la relación de firmantes, encontraremos dos *iconos* que servirán para, volver a enviar el correo con el enlace de firma a un firmante y otro, para eliminar la línea de un firmante completamente, aunque tenga ya documentos firmados.

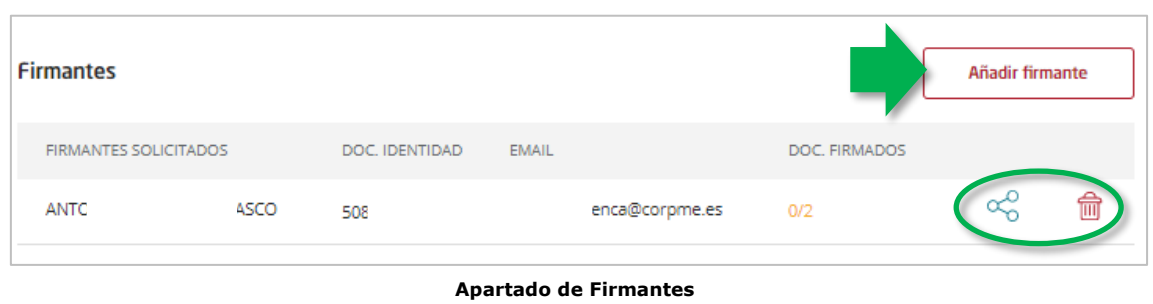

• **Documentos Adjuntos**: desde este apartado podremos Firmar todos los documentos existentes de una sola vez, o bien, hacerlo de uno en uno, por parte del presentante

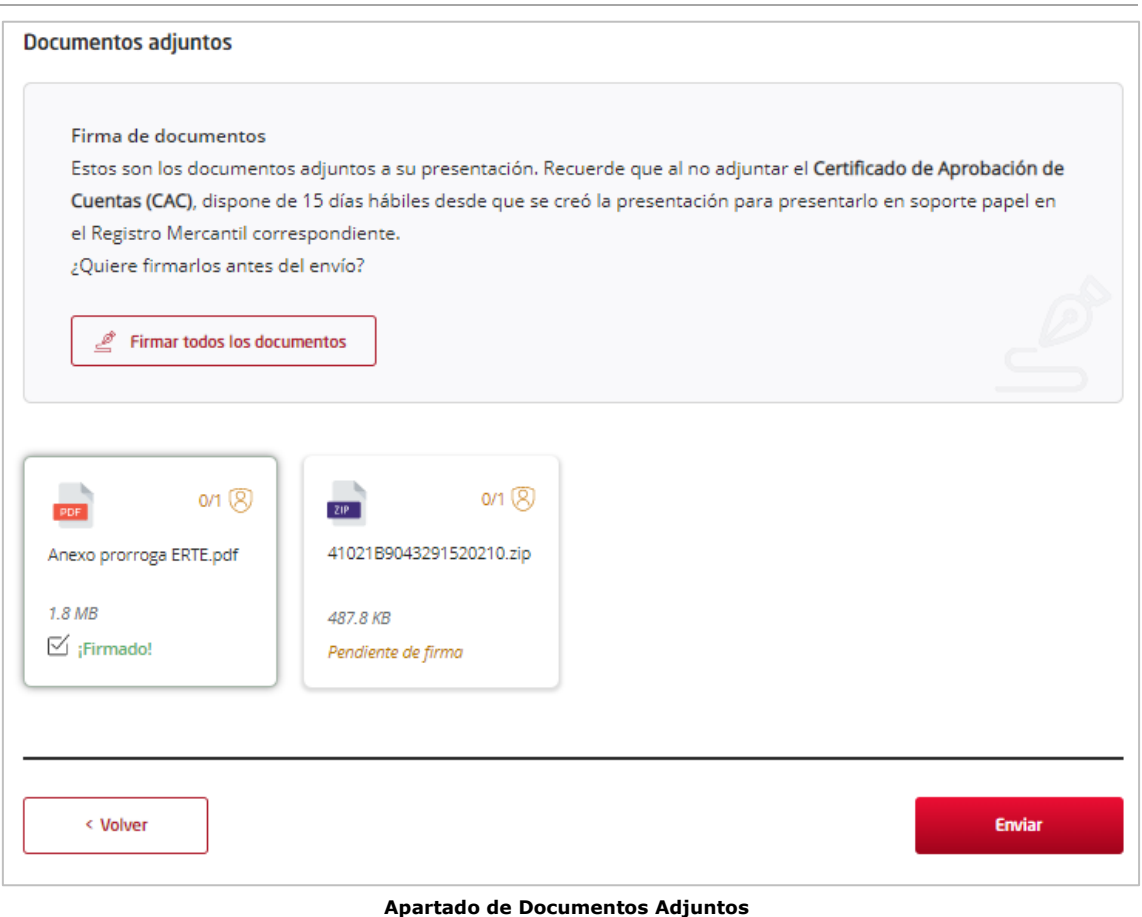

Cuando tengamos todo listo, podremos Volver a la pantalla principal o Enviar ya la presentación al registro destino, tal y como se encuentre ésta en dicho momento.

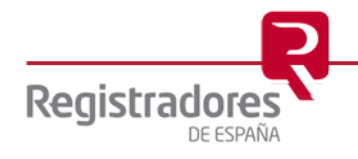

#### <span id="page-17-0"></span>**2.3.4 Enviar Presentaciones en LOTE**

Para enviar varias presentaciones a la vez, deberemos tenerlas pendientes de envío en nuestra pantalla de "**Mis Presentaciones**", tal y como hemos visto anteriormente.

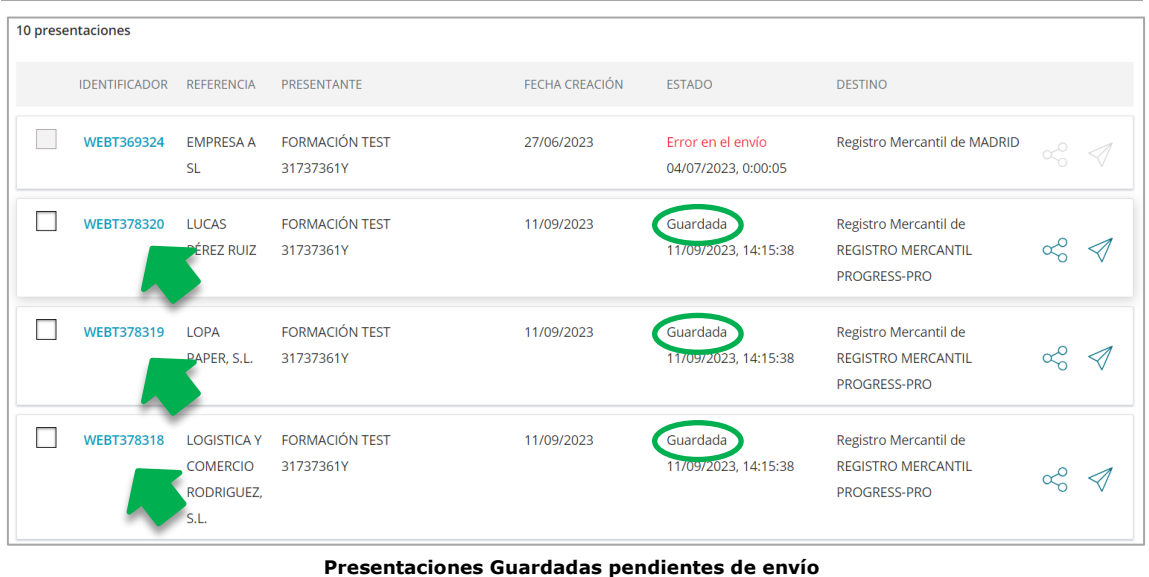

Para hacer el envío en Lote, seleccionaremos el check de cada una de las presentaciones que queramos enviar, y pulsaremos el botón en la parte superior derecha para "**Enviar presentaciones en Lote**".

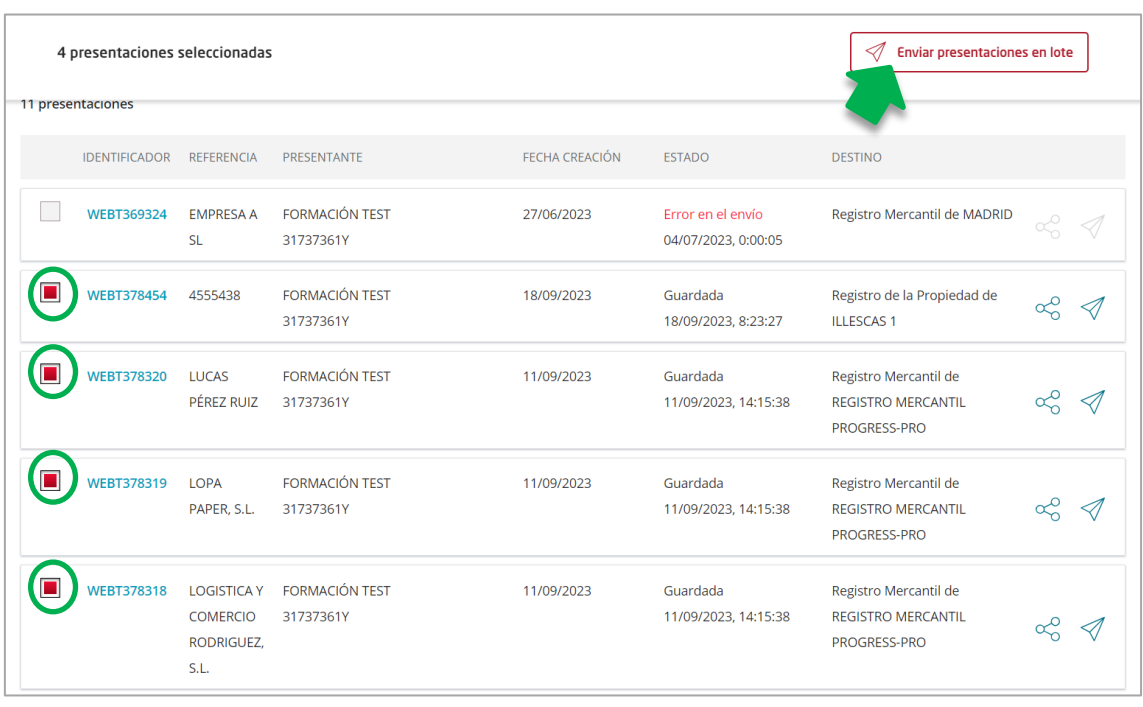

**Enviar presentación en Lote**

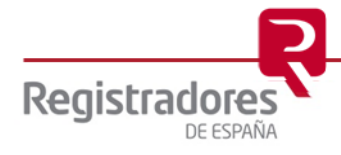

Nos aparecerá un resumen de las presentaciones seleccionadas y a qué Registro se enviarán, pudiendo borrar de nuestro lote cualquiera de ellas pulsando sobre el icono de la papelera que nos aparecerá al pasar el ratón por encima.

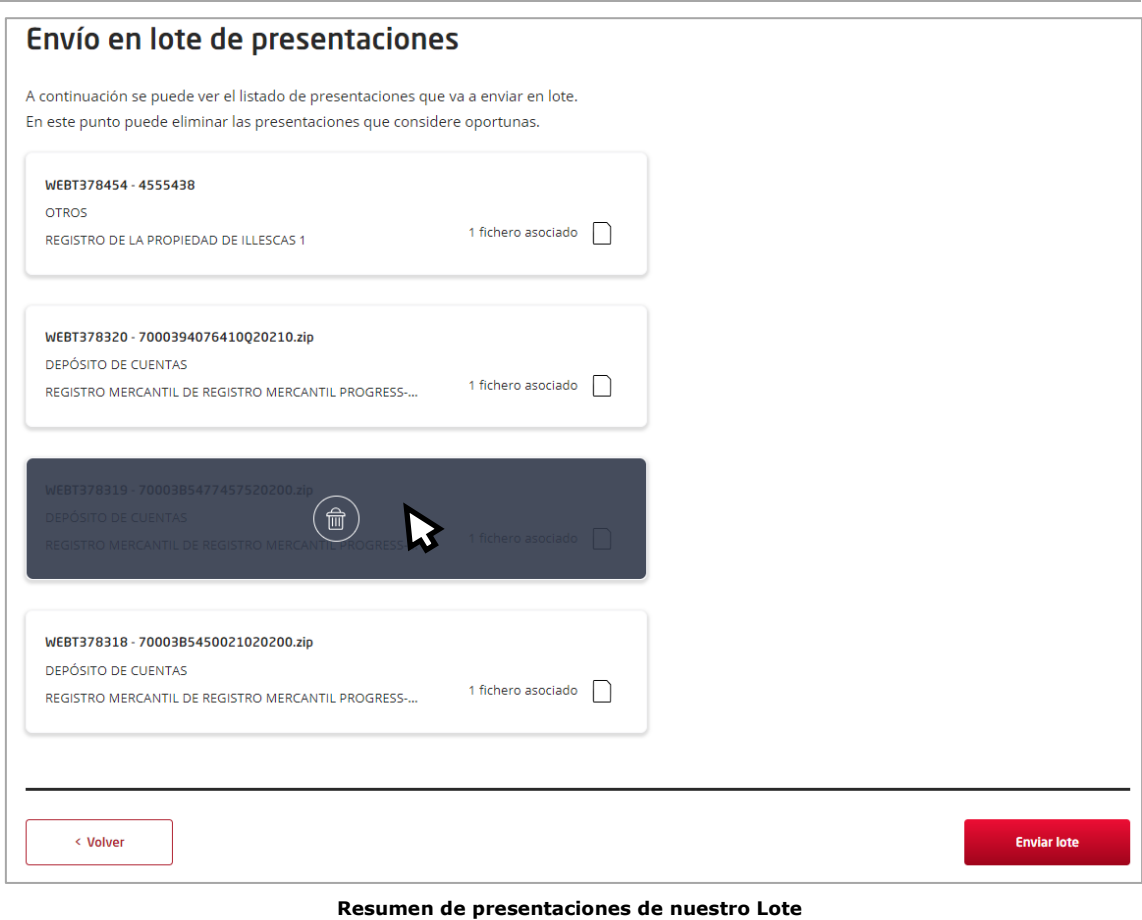

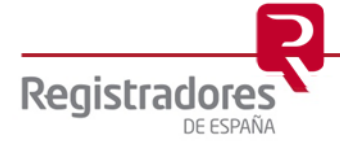

. Una vez confirmados estos datos, seleccionaremos **"Enviar Lote".**

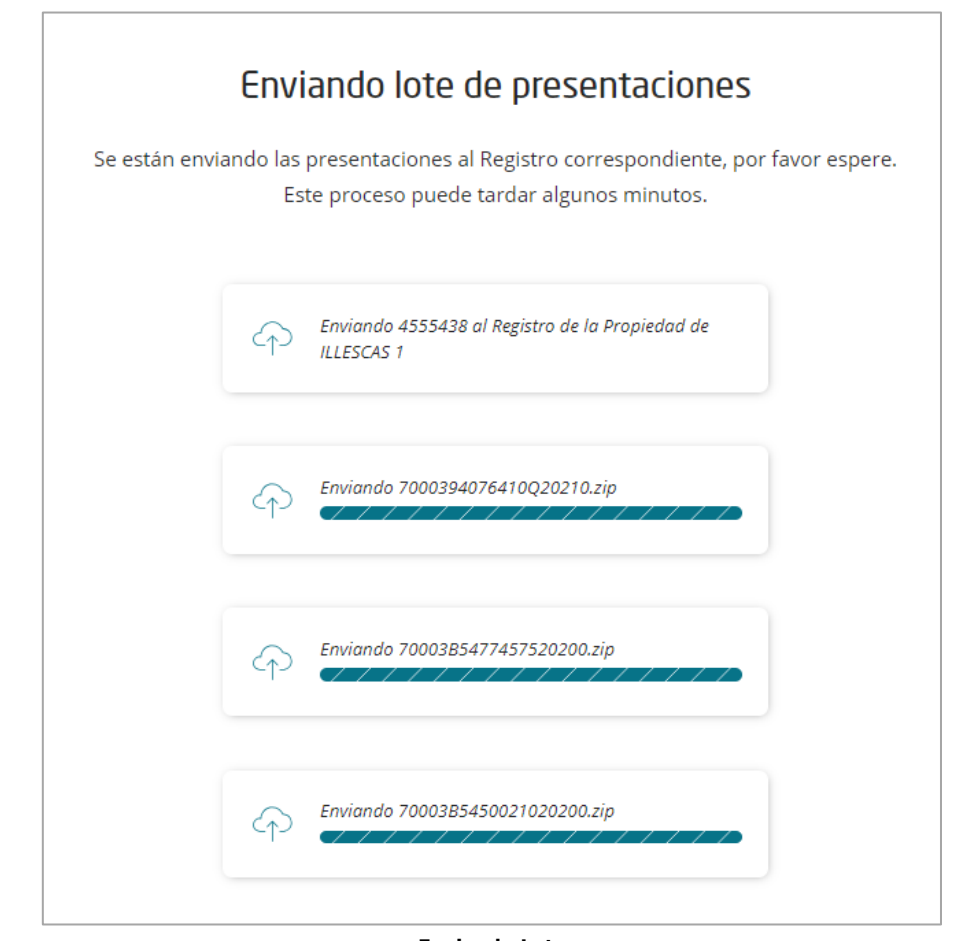

**Enviando Lote**

Nos pedirá abrir la aplicación "Autofirma".

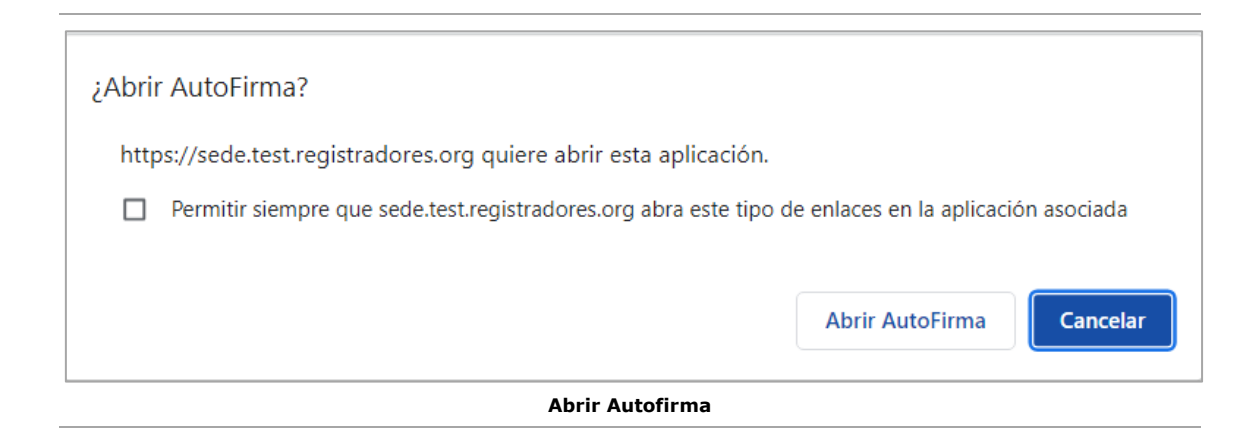

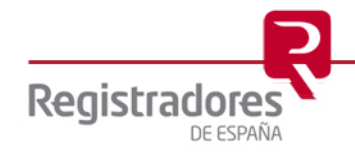

Seguidamente, nos solicitará que seleccionemos el certificado con el que vamos a firmar nuestro envío.

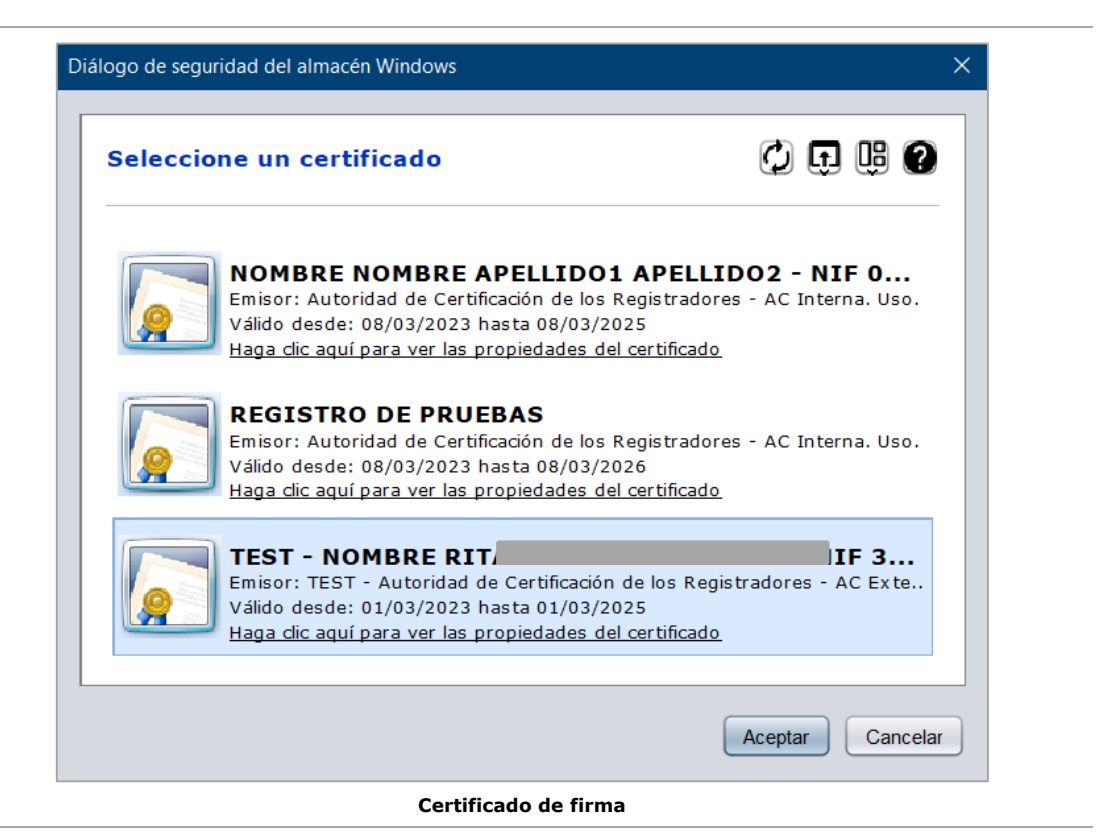

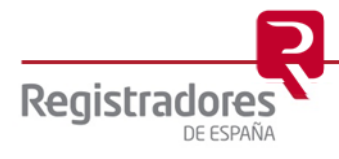

Una vez realizado el envío, nos aparecerá la ventana de confirmación desde la cual se nos indicará si ha habido algún error en el proceso, cuantas presentaciones se han enviado, y nos dará la posibilidad de descargarnos el acuse de cada una de ellas y el XML.

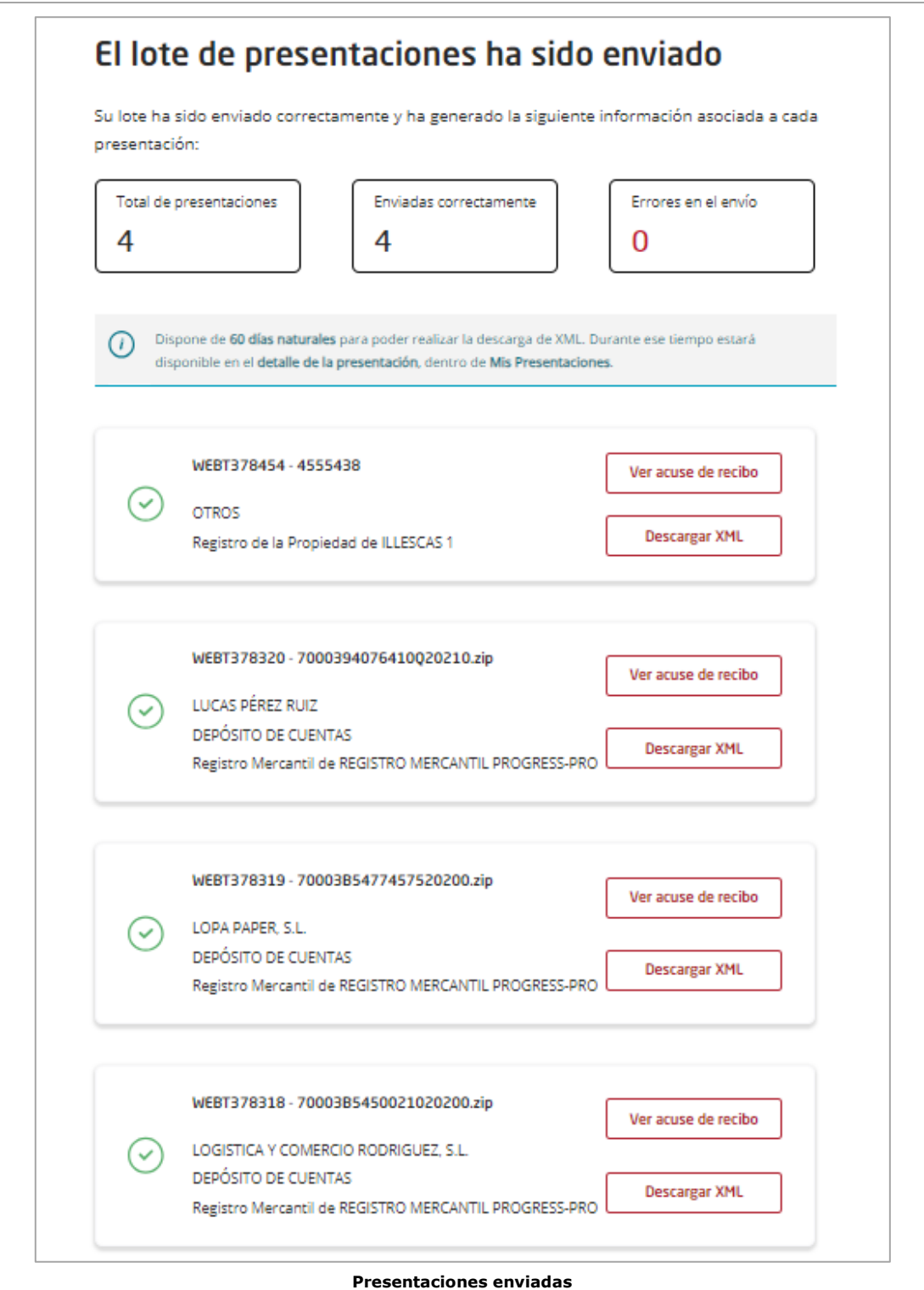

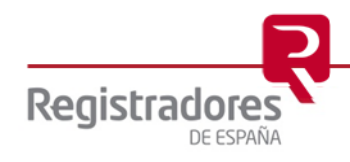

#### <span id="page-22-0"></span>**2.3.5 Procesos de Firma.**

En las presentaciones deberemos tener en cuenta, por un lado, la firma de los documentos adjuntos por parte del presentante y/o de los firmantes a los que se les haya enviado, y por otro, la firma y envió de la presentación al registro destino.

#### <span id="page-22-1"></span>**2.3.5.1 Compartir Firma.**

Esta opción permitirá enviar una presentación a un firmante para su firma antes de ser enviada al registro de destino, teniendo en cuenta siempre las siguientes premisas:

- **Máximo** de 20 firmantes.
- Los firmantes que se incluyan recibirán un correo electrónico con un **enlace de acceso** para revisar y firmar la documentación adjunta.
- Dicho acceso permanecerá **operativo durante 48h**. Pasado este tiempo, en caso de no firmar, desaparecerá y se deberá volver a compartir y enviar de nuevo.

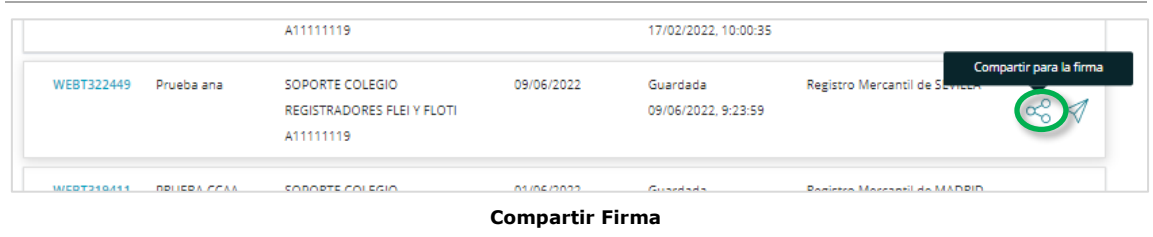

Al pulsarlo, se abrirá una ventana con los campos relativos a la persona que recibirá el correo y que habrá que cumplimentar.

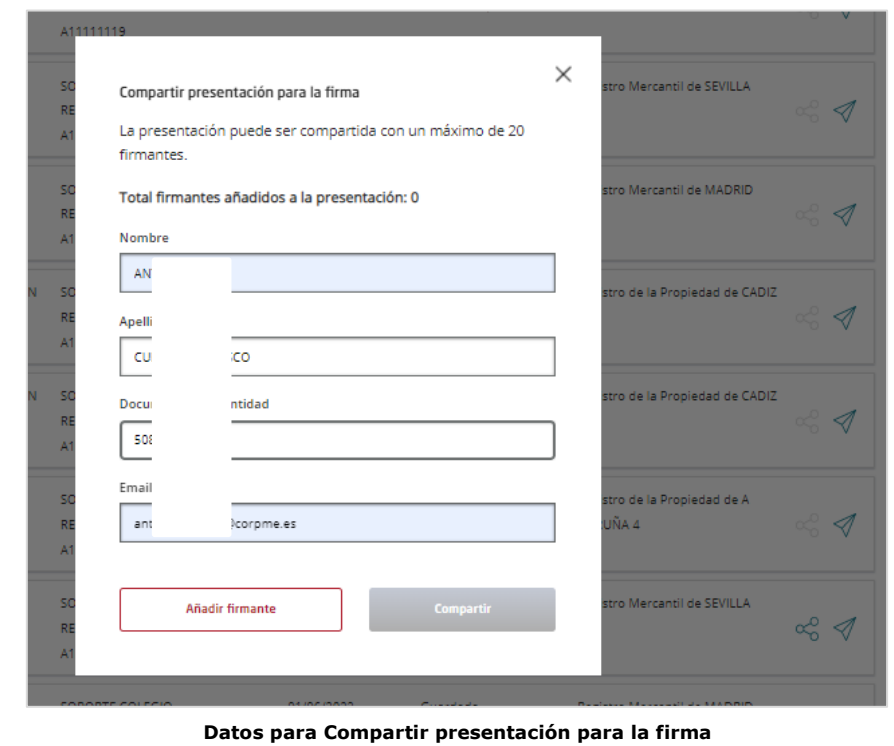

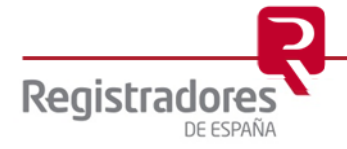

Al pulsar en Añadir firmante, éste aparecerá en la misma ventana, pudiéndose eliminar pulsando sobre la "X" del nombre de su "caja".

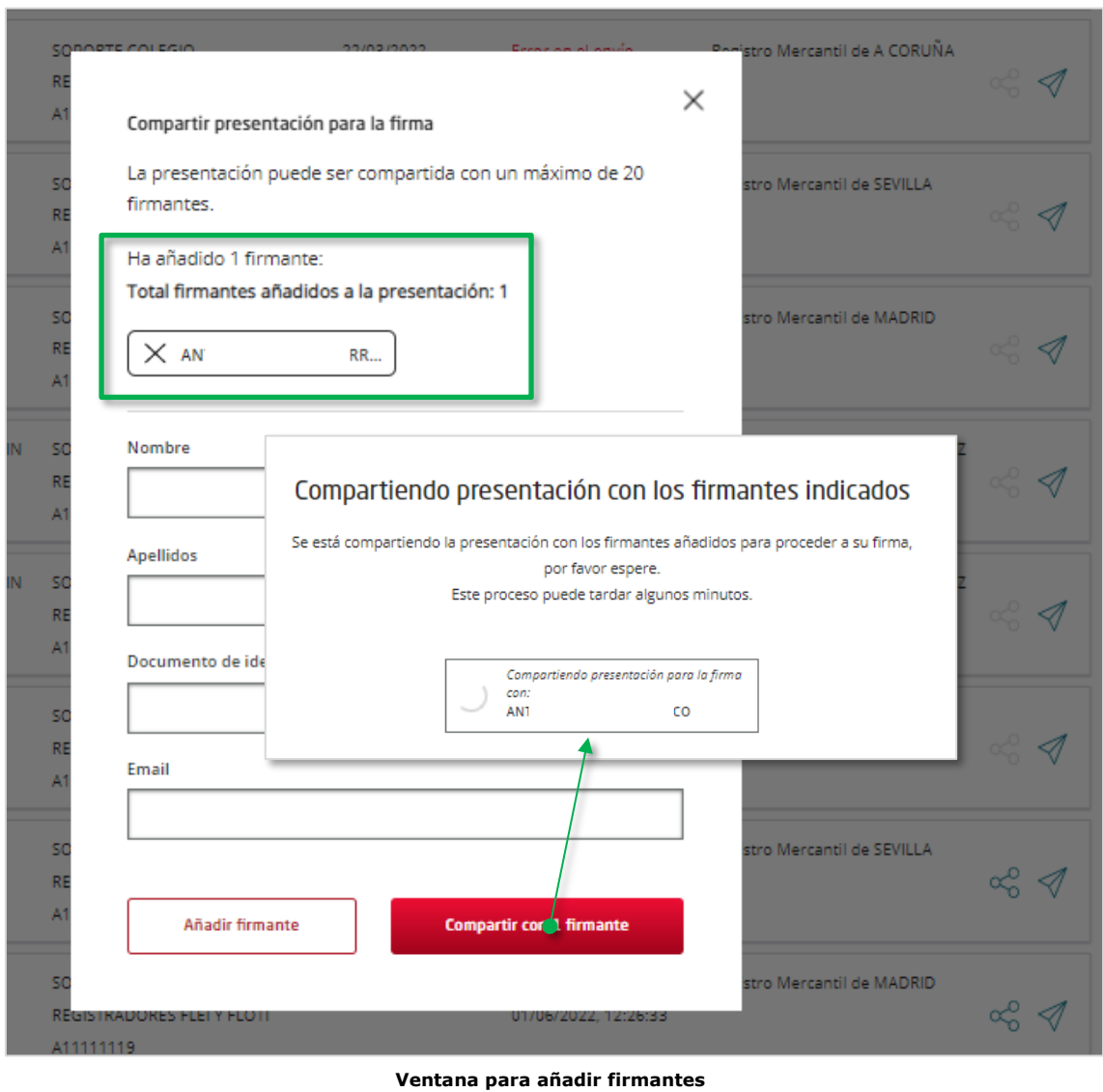

Cuando hayamos añadido ya todos los firmantes que deseemos, pulsaremos en Compartir con 1 firmante (en nuestro caso) para enviar al o los firmantes el correo con el enlace para la firma.

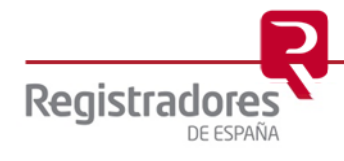

Al terminar el proceso del envío, podremos Ir al detalle de la presentación para visualizar sus datos.

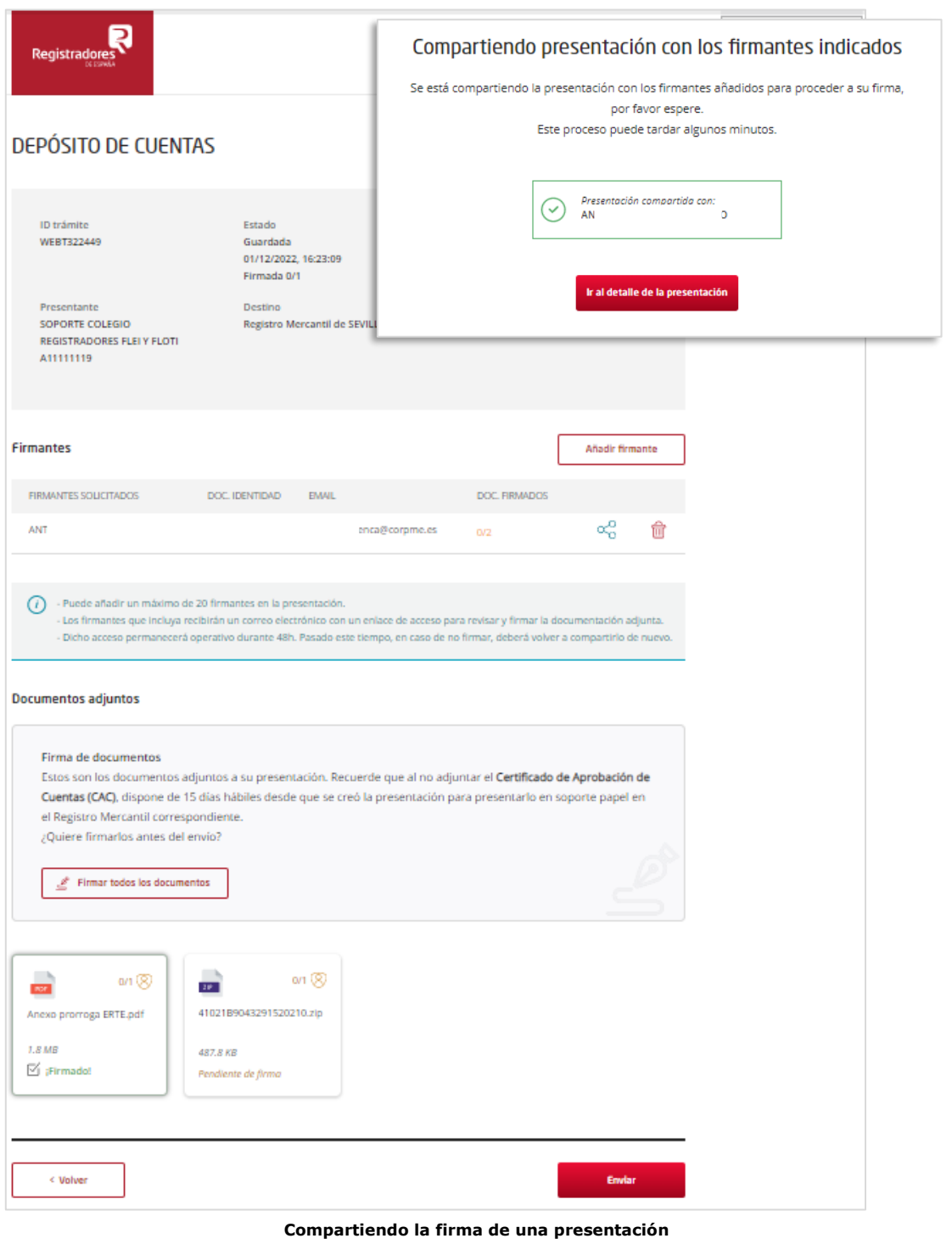

Cuando tengamos todo listo, podremos Volver a la pantalla principal o Enviar ya la presentación al registro de destino, tal y como se encuentre ésta en dicho momento.

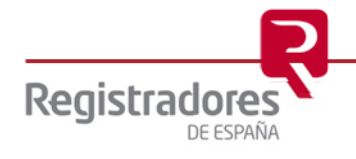

<span id="page-25-0"></span>**2.3.5.2 Firma de Documentos por los Firmantes.**

El firmante recibirá un correo en el que encontrará un enlace para Firmar el Documento.

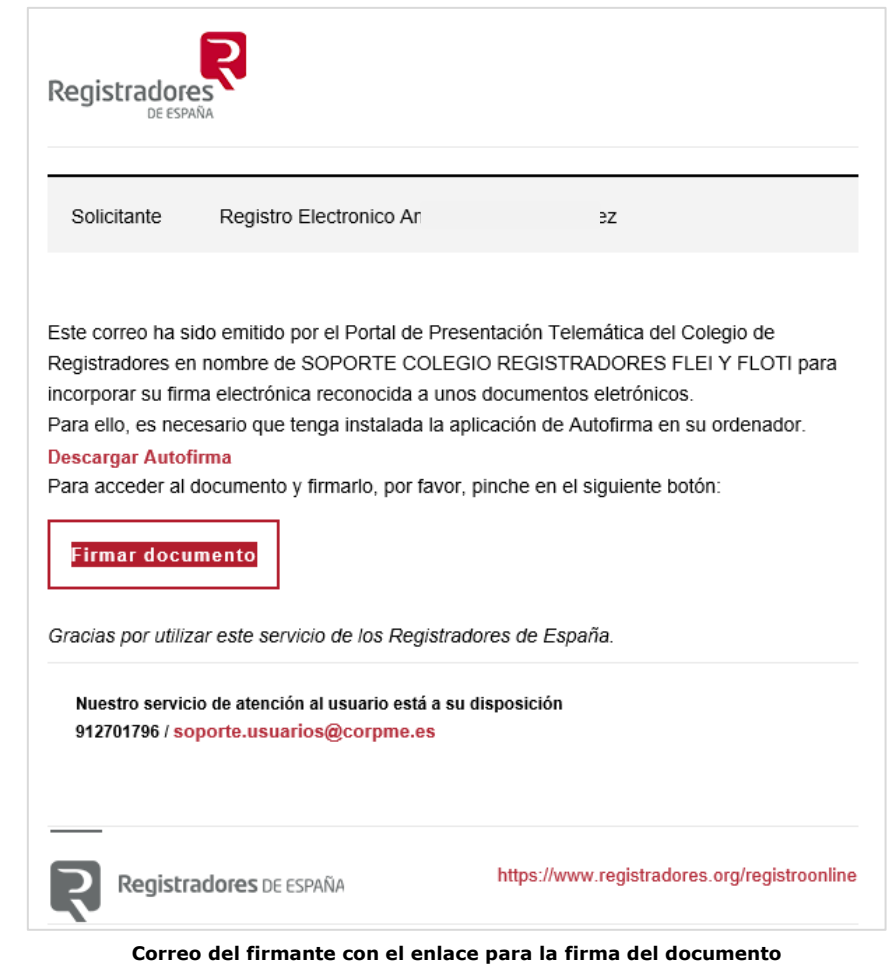

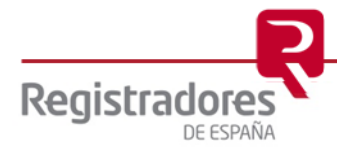

Al pulsar sobre el enlace, se abrirá el navegador y se le solicitará el acceso mediante el uso de un certificado válido de firma. El certificado utilizado deberá estar asociado al mismo NIF indicado en el **Requerimiento de firma para la presentación**.

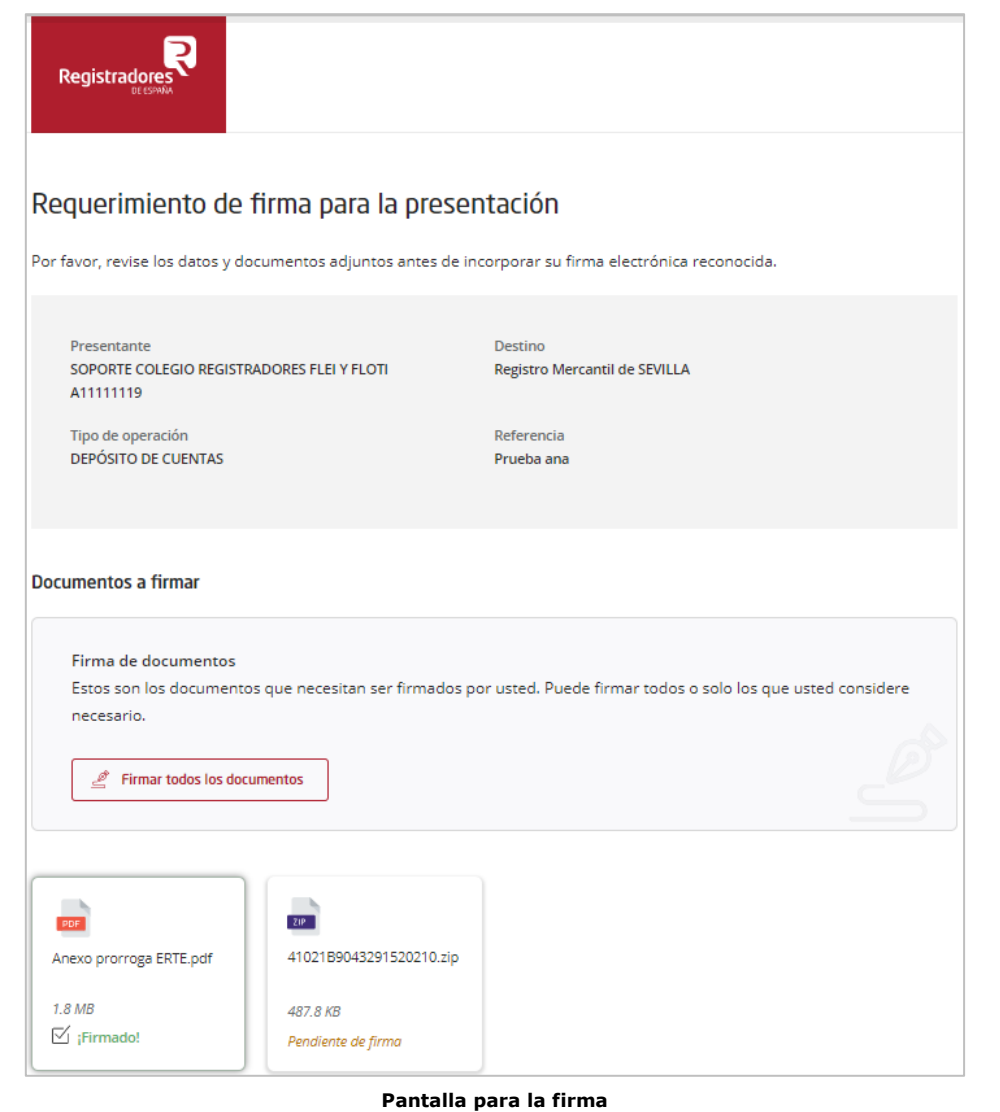

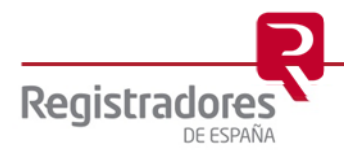

El firmante podrá Firmar todos los documentos o solo aquellos que considere necesarios, uno por uno.

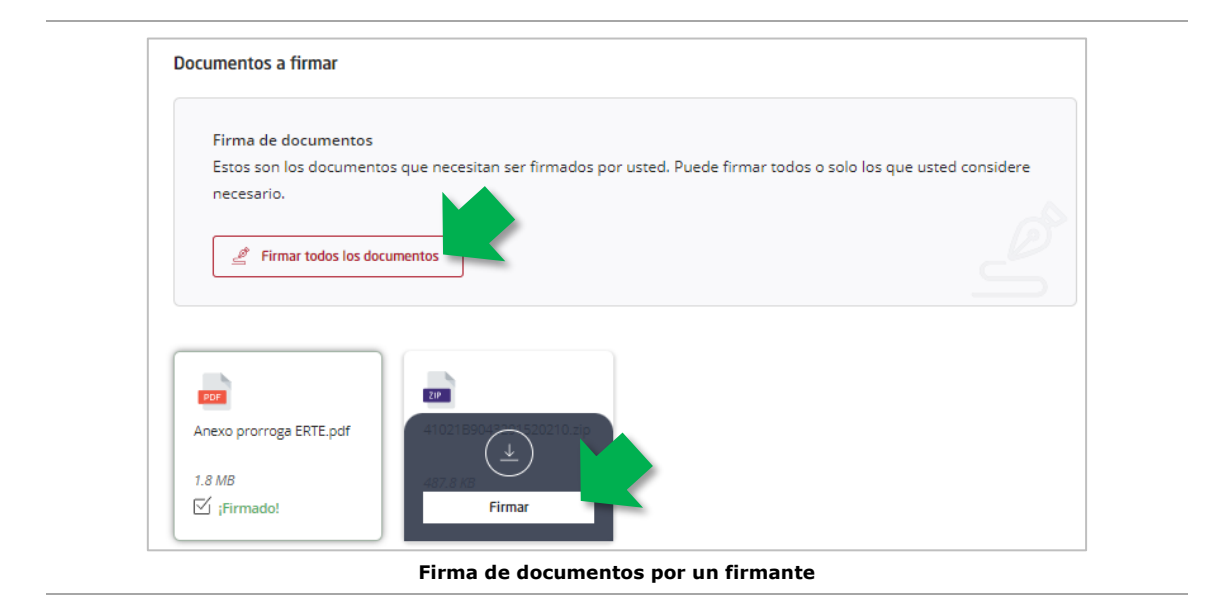

La firma se realizará utilizando el programa de **Autofirma**, que deberá tener ya instalado en su equipo, apareciendo un mensaje de aviso para permitir el acceso a dicho programa. Al pulsar **Abrir**, empezará el proceso de firma del o los documentos con dicho programa.

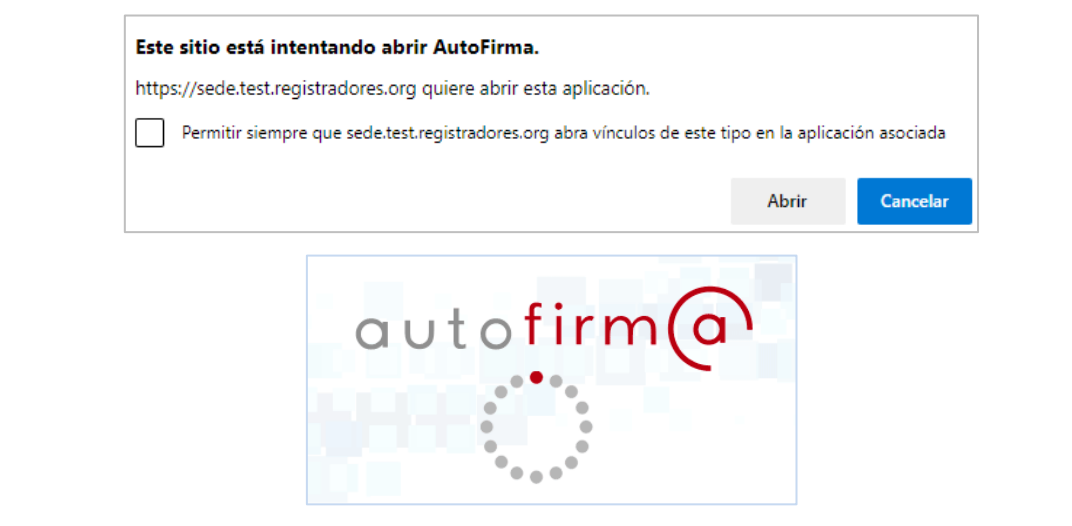

**Firma de documentos con el programa de Autofirma**

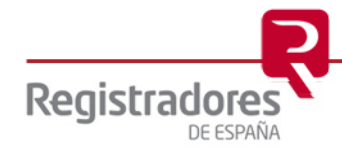

#### <span id="page-28-0"></span>**2.3.5.3 Consulta de las firmas.**

El presentante, cuando acceda a la opción de **Mis Presentaciones** y se muestre la relación de presentaciones, existirá un campo de **Firmada** que mostrará el estado de las presentaciones enviadas a firmantes y sus firmas.

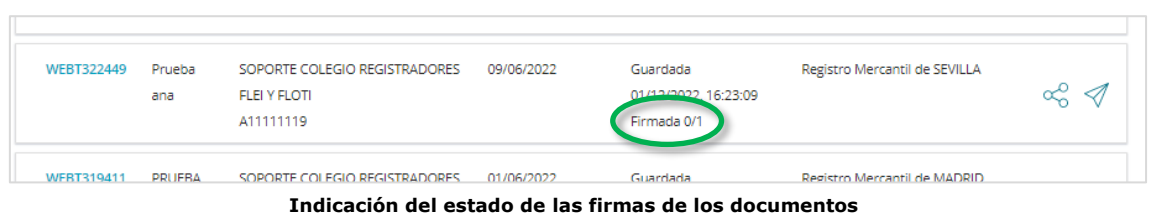

En la imagen anterior vemos que el campo en concreto indica "**0/1**", es decir, la presentación seleccionada se ha enviado a 1 firmante y hay 0 firmas realizadas. Cuando el firmante firme ya el documento, el campo indicará "**1/1**".

Si se consulta la presentación, se observará el detalle del documento ya firmado, y si situamos el cursor del ratón sobre el *icono* de información de los "firmantes" (1/1), se mostrará el nombre del o los firmantes de éste.

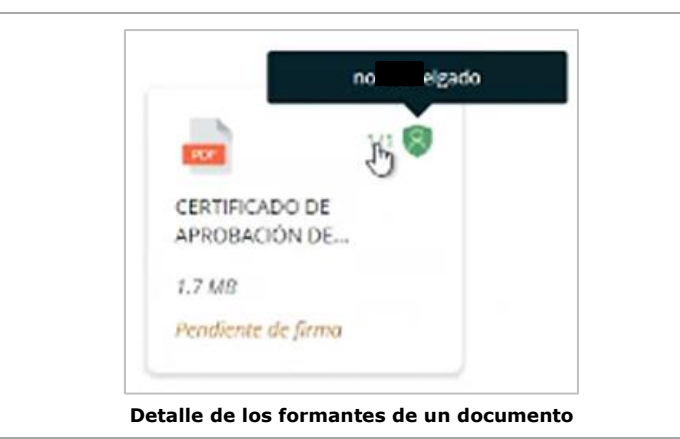

Hay que recordar que el enlace de la firma enviada por correo a los firmantes tiene una **caducidad de 48 horas**, tras el cual desaparecerá y habrá que volver a enviar de nuevo.

Una vez se hayan firmado los documentos de la presentación por todos los firmantes, ya se podrá firmar y enviar la presentación al registro de destino.

Siempre se podrá firmar y enviar una presentación sin que los firmantes hayan firmado los documentos de ésta.

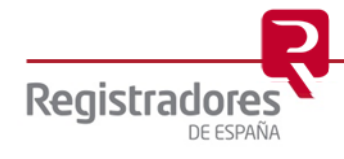

#### <span id="page-29-0"></span>**2.4 FACTURAS.**

Al pulsar en esta opción, se accederá a la pantalla de las facturas generadas.

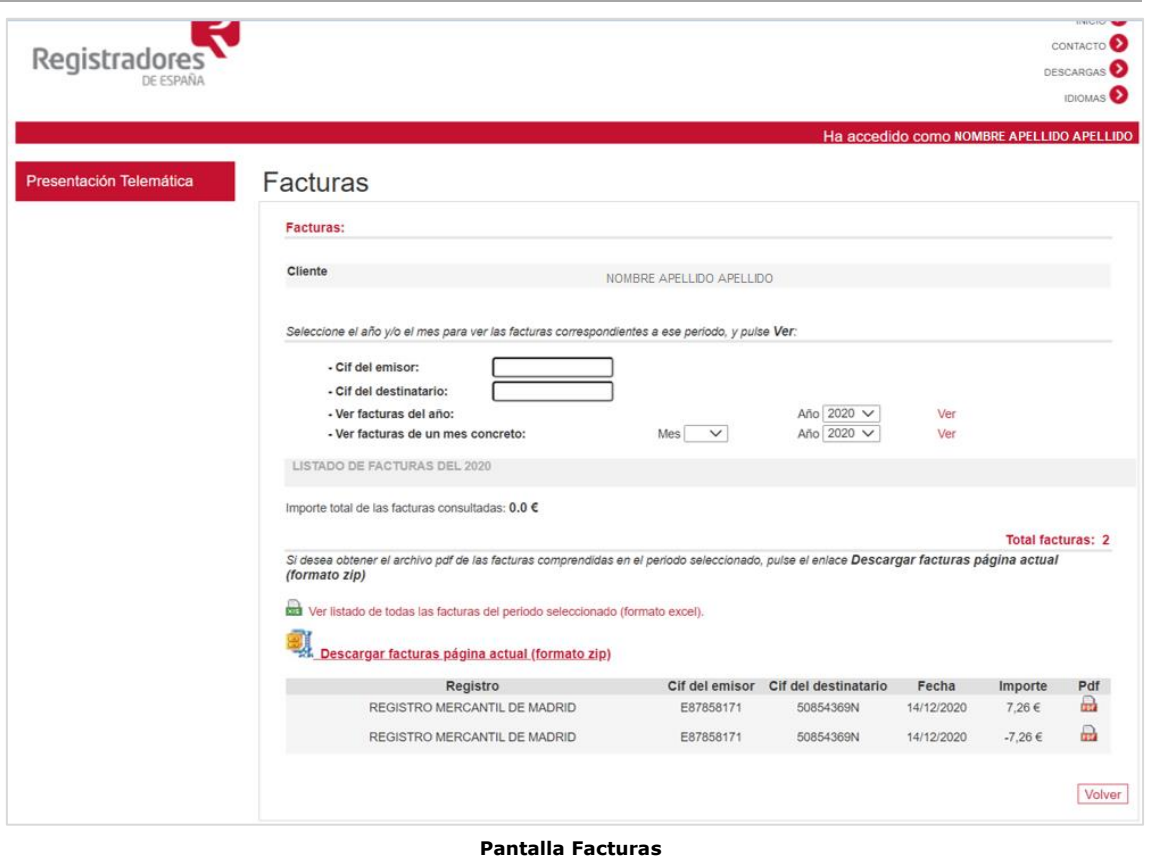

En la parte superior de esta pantalla encontramos identificado el nombre del cliente y justo debajo el buscador de facturas, en las que podemos introducir diferentes criterios de filtrado para localizar unas determinadas facturas.

El listado obtenido lo podremos descargar en formato *.zip* o *Excel*. Cada una de las facturas del listado podremos visualizarlas y descargarlas en *.pdf* pulsando en el *icono* correspondiente.

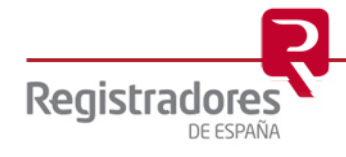

#### <span id="page-30-0"></span>**3 GENERAR NUEVAS PRESENTACIONES**

Tras acceder a la pantalla de **Nueva Presentación**, se mostrará el formulario que permite realizar la presentación de los documentos privados, administrativos y judiciales.

Durante toda la presentación se va guiando al usuario con instrucciones precisas, desde el primer paso del formulario, en el que se le informa de que debe elegir un **tipo de registro**.

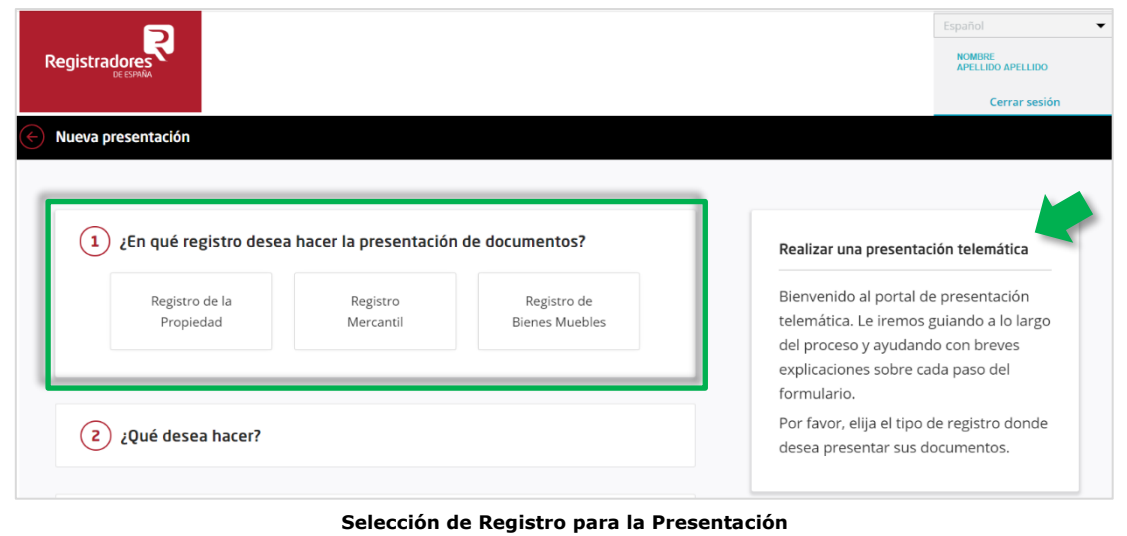

Una vez elegido el tipo de registro se mostrará, en la ventana de ayuda, la indicación para que el usuario seleccione **qué desea hacer**, si una nueva presentación o [subsanar](#page-42-0) una presentación (de momento no se puede complementar una presentación).

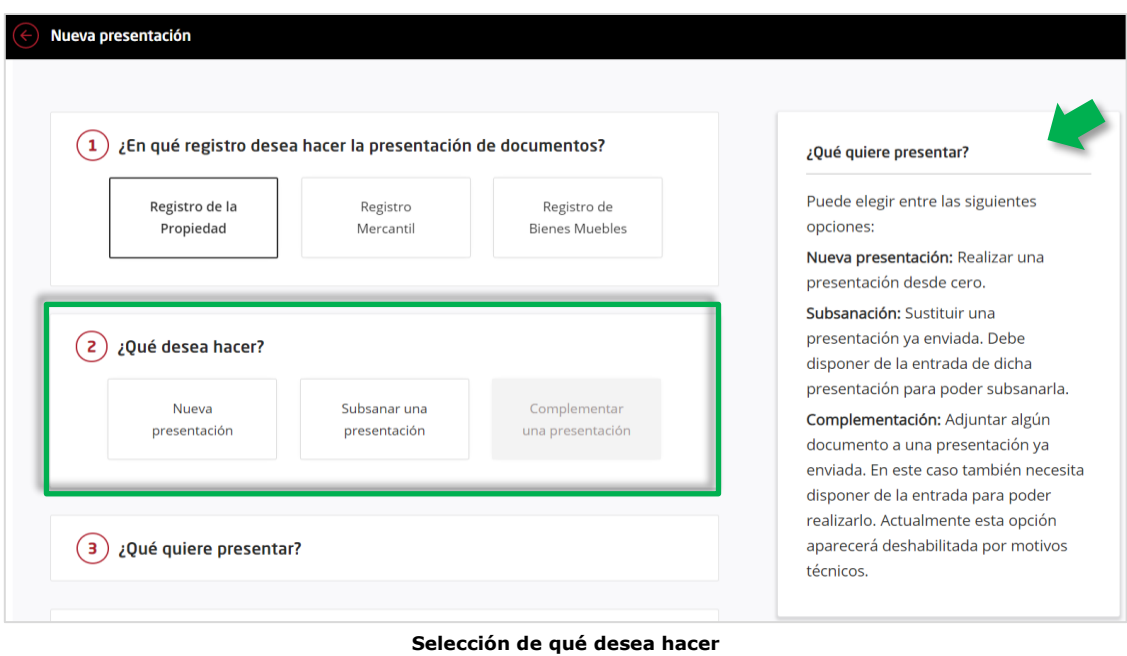

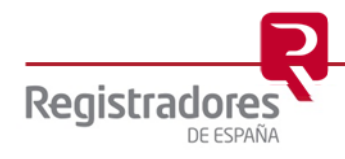

Una vez elegido lo que se desea hacer se mostrará el apartado para seleccionar la **naturaleza del documento**, junto a la ventana de ayuda con información al respecto. Pudiendo escoger entre documento privado, administrativo o judicial, dependiendo del perfil de usuario con el que ha accedido al nuevo portal de presentaciones telemáticas.

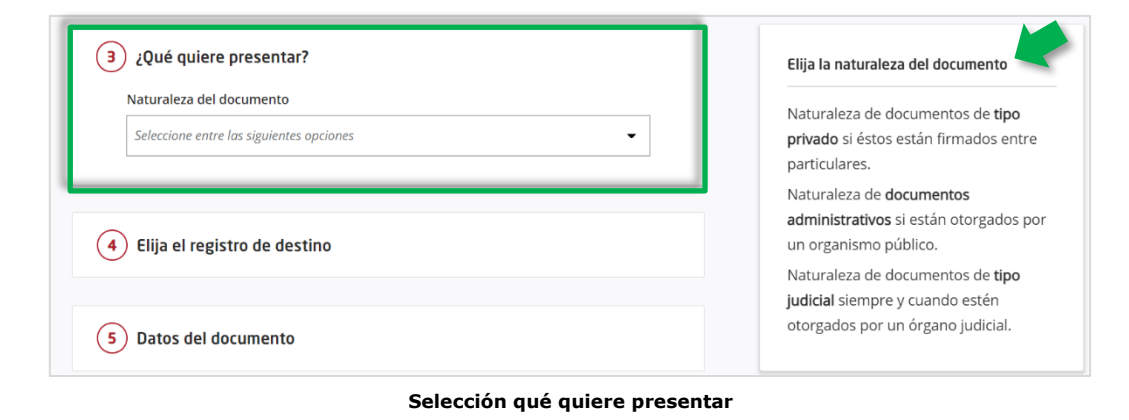

Según la naturaleza del documento a presentar seleccionada y que la presentación telemática se realice al Registro de Propiedad, Mercantil o Bienes Muebles, se habilitará un nuevo campo en este apartado con la lista de **tipos de operaciones** específicos para cada caso.

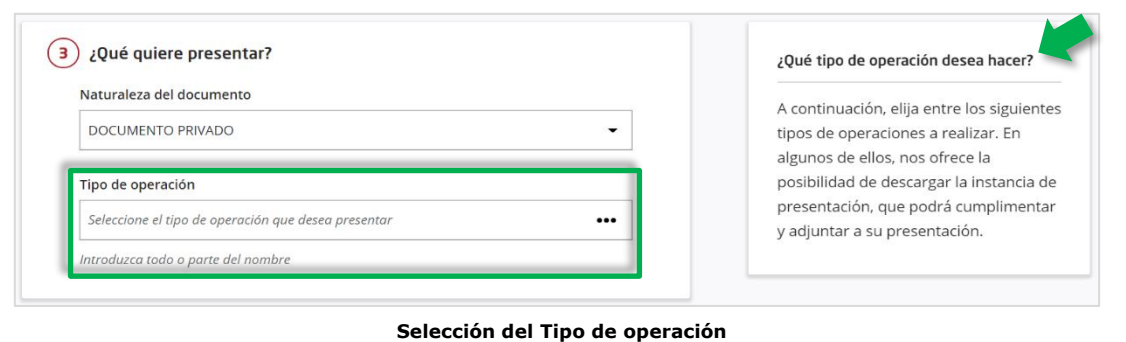

Y dependiendo de la operación que seleccionemos se puede mostrar un botón (junto con la información asociada) que permite **descargar la instancia de presentación**, la cual podremos rellenar y guardar para posteriormente, adjuntar el documento cumplimentado (paso 6 del formulario).

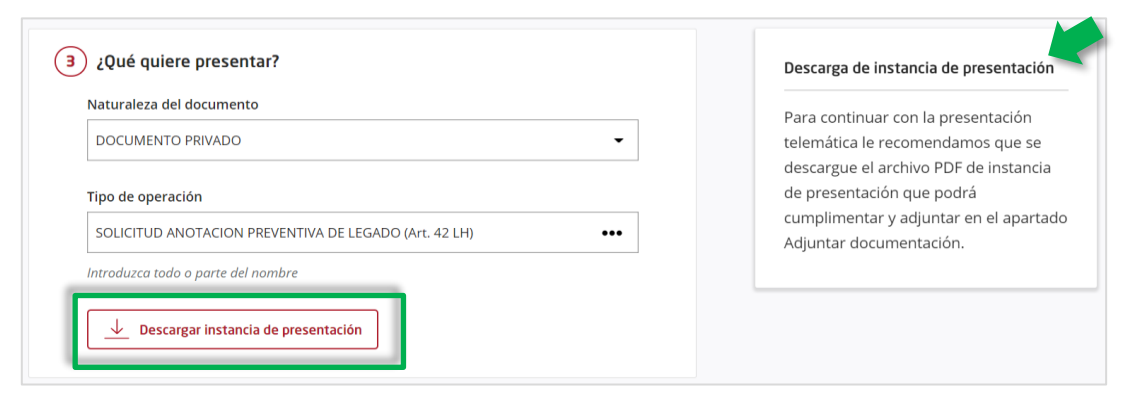

**Descargar instancia de presentación**

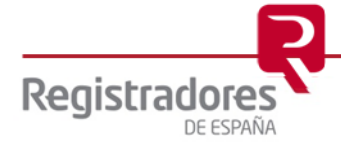

En el supuesto concreto de que se trate de una presentación de documento privado para el Registro de Bienes Muebles, y en el tipo de operación se escoja "Contrato" se mostrará un nuevo campo obligatorio para indicar el **Tipo de contrato**.

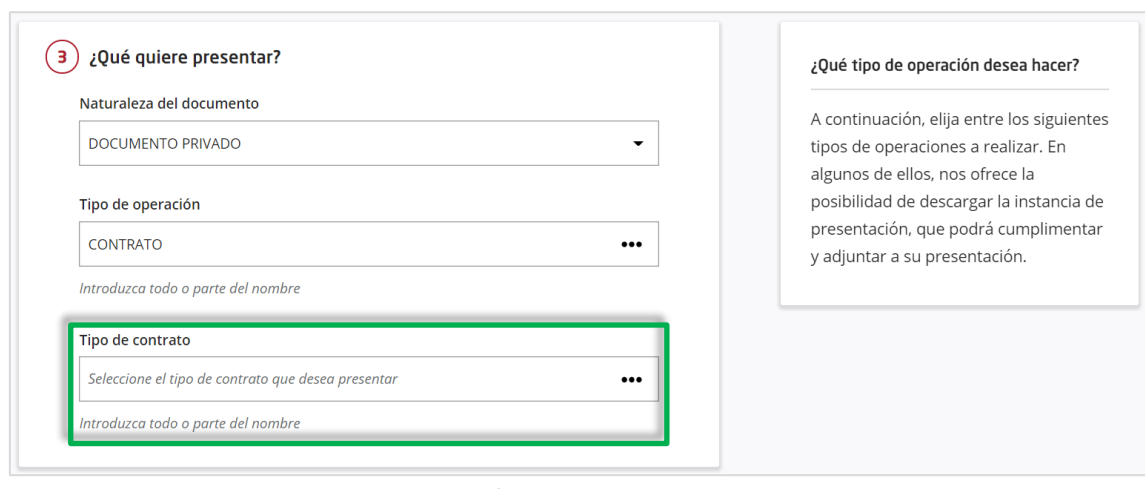

**Selección de Tipo de Contrato**

Una vez cumplimentados los datos necesarios sobre el documento deberemos seleccionar **el registro de destino** concreto al que desea enviar la presentación. Si hay registros que no están disponibles aparecerá un mensaje indicándolo en color amarillo y en el listado estos registros aparecerán en color degradado.

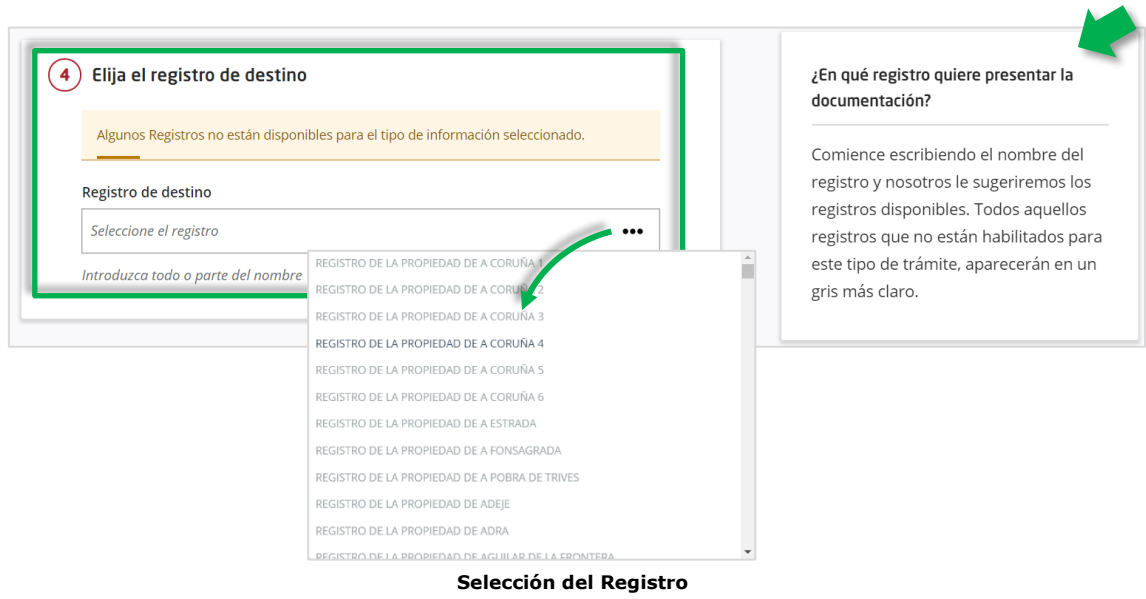

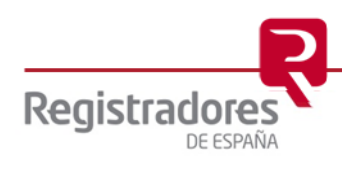

Tras seleccionar el registro, deberemos consignar los **datos del documento** a presentar.

En el caso de un documento relativo a propiedad, deberemos cumplimentar los siguientes datos:

- ✓ Fecha del documento
- ✓ Referencia (identificativa del documento)
- ✓ Finca/s

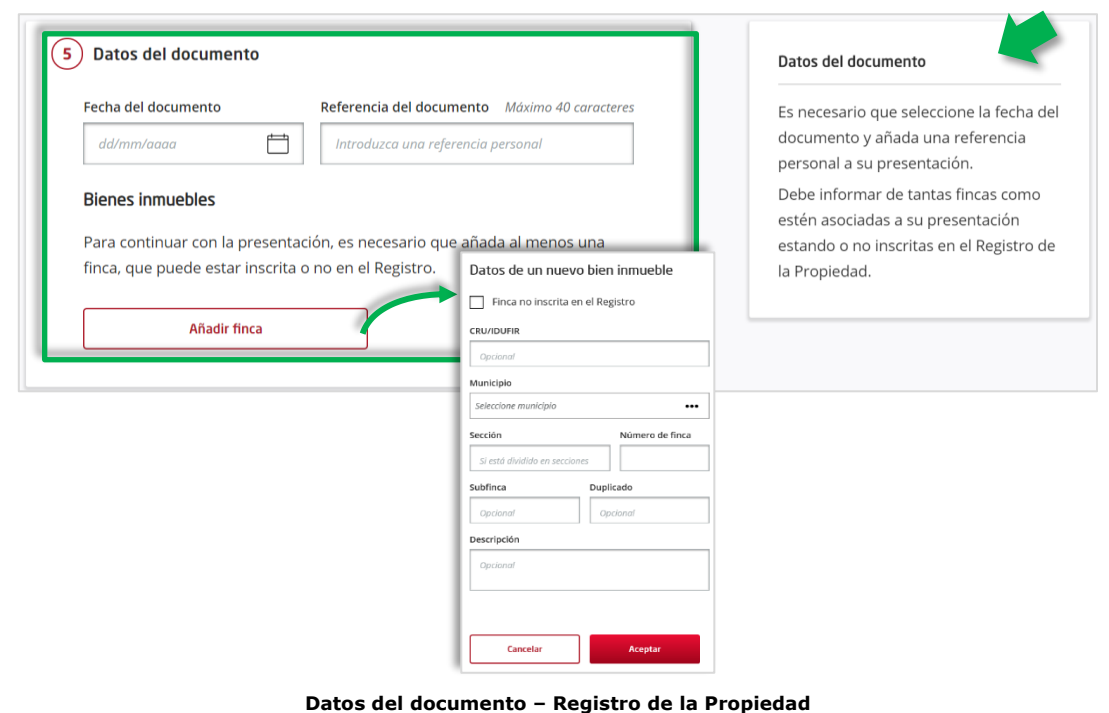

En el caso de un documento relativo a mercantil, deberemos cumplimentar los siguientes datos:

- ✓ Fecha del documento
- ✓ Referencia (identificativa del documento)
- ✓ Sociedad/es

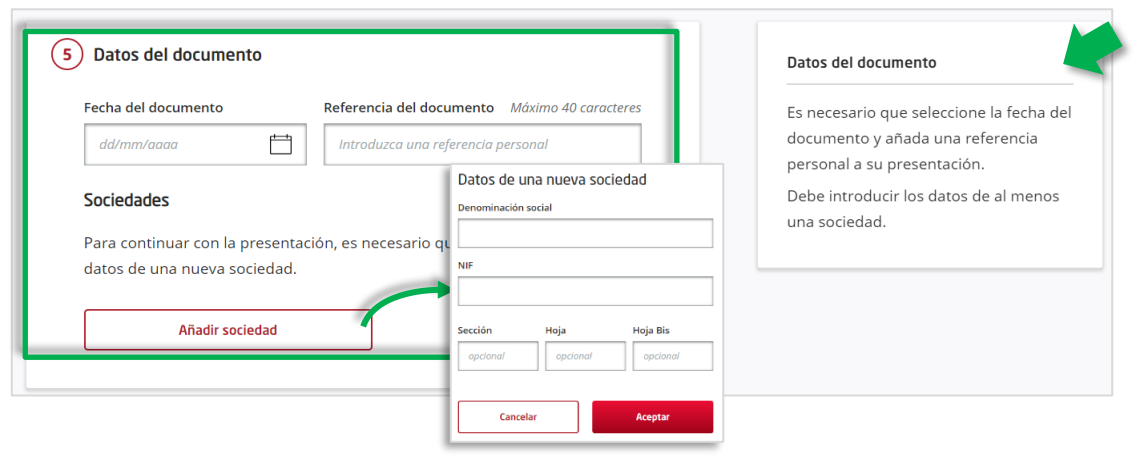

**Datos del documento – Registro Mercantil**

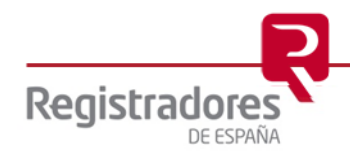

En el caso de un documento relativo a bienes muebles, deberemos cumplimentar los siguientes datos:

- $\checkmark$  Fecha del documento<br> $\checkmark$  Referencia (identification
- ✓ Referencia (identificativa del documento)
- ✓ Bien/es Mueble/s

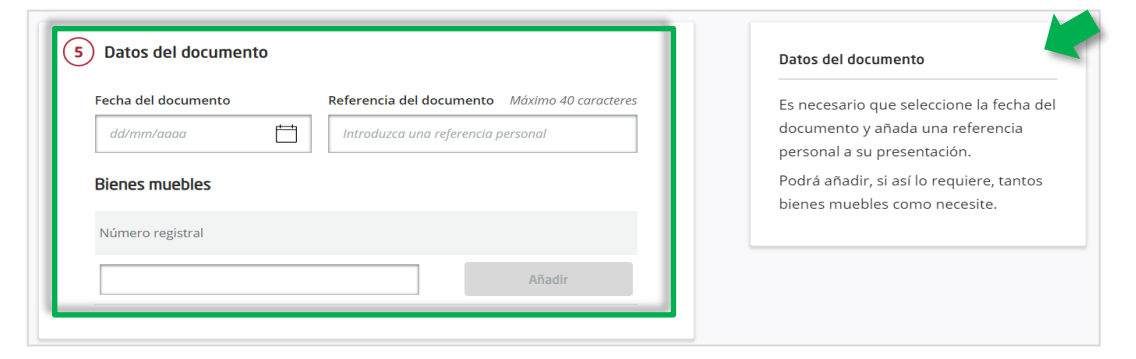

**Datos del documento – Registro de Bienes Muebles**

Tras identificar los datos del documento **adjuntaremos la documentación** necesaria con las limitaciones que se indican.

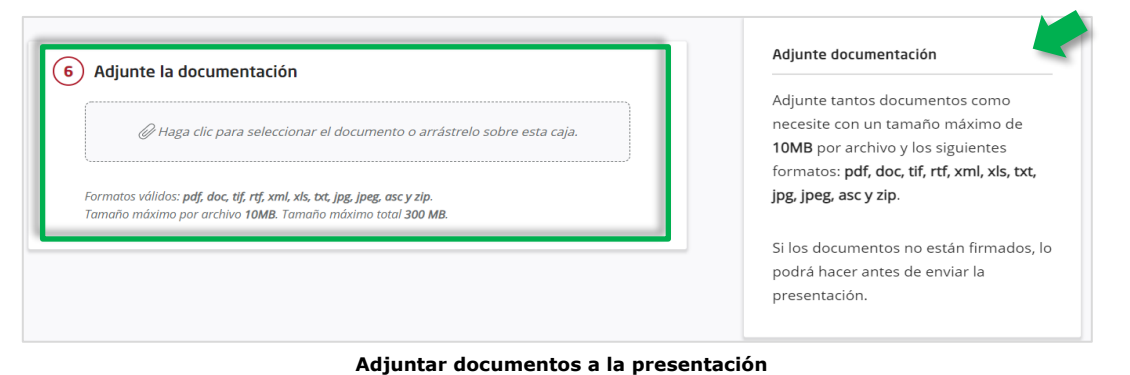

Podremos añadir tantos documentos como sean necesarios. El sistema no permite adjuntar más de un documento con el **mismo nombre** ni con el **mismo contenido,** aunque tenga un nombre diferente.

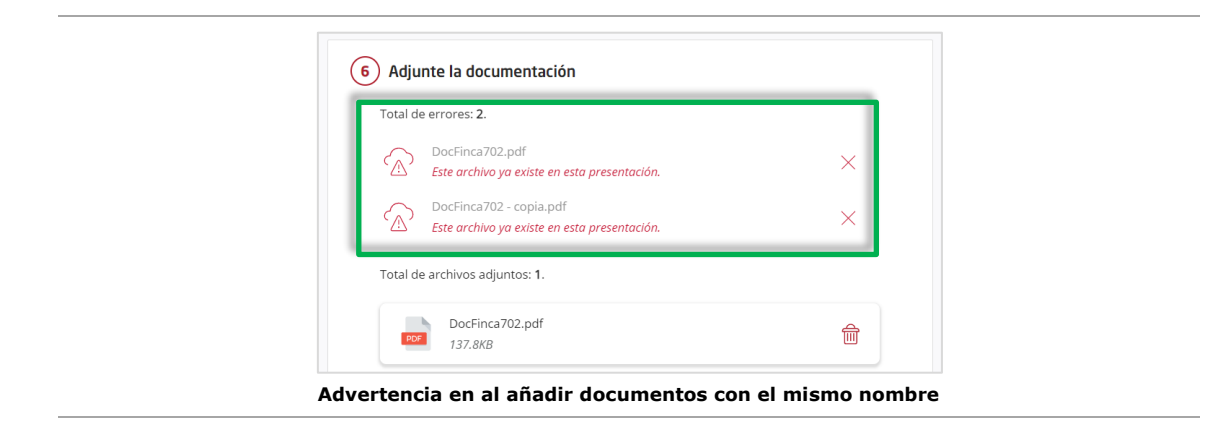

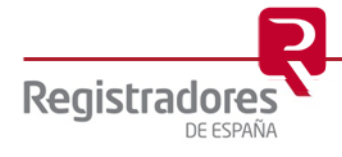

Por último, deberemos rellenar los **datos del presentante**. Por defecto aparecerán autocumplimentados con la información del titular del certificado, pero se podrán modificar.

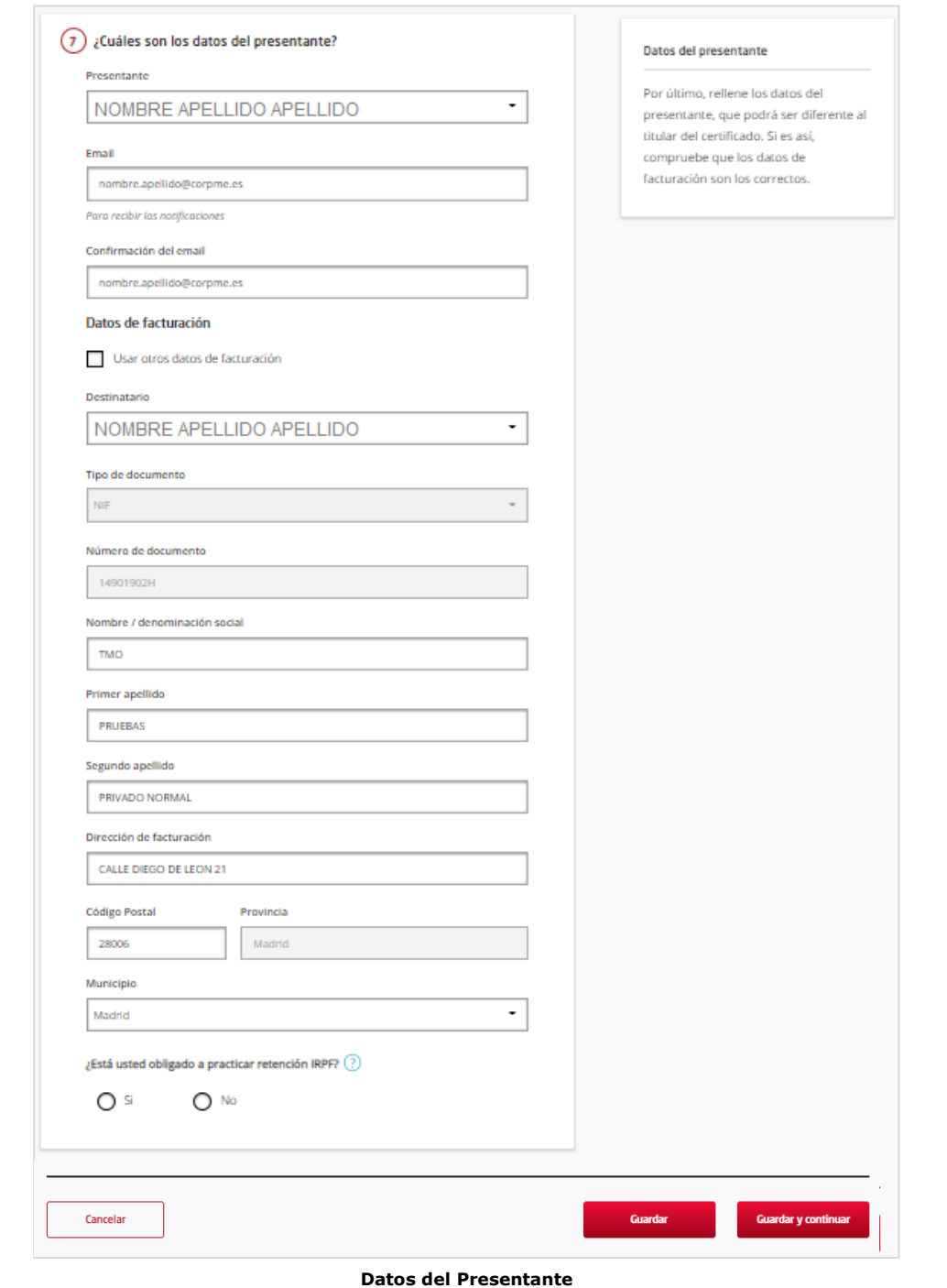

Es posible que los datos proporcionados por el certificado no se puedan extraer convenientemente, por ello los campos *Nombre*, *Primer apellido* y *Segundo apellido* quedarán habilitados para poder modificarlos. Sin embargo, el *NIF* extraído del certificado no se podrá modificar en ningún caso.

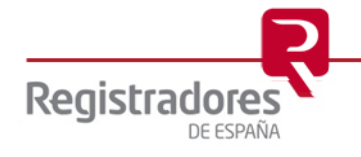

En caso de presentaciones en las que los presentantes sean usuarios pertenecientes a una entidad administrativa, o juzgado (en caso de presentantes judiciales), el sistema permitirá realizar una breve gestión de órganos y funcionarios. Podremos **añadir un nuevo órgano**, debiendo introducir los datos de la persona jurídica.

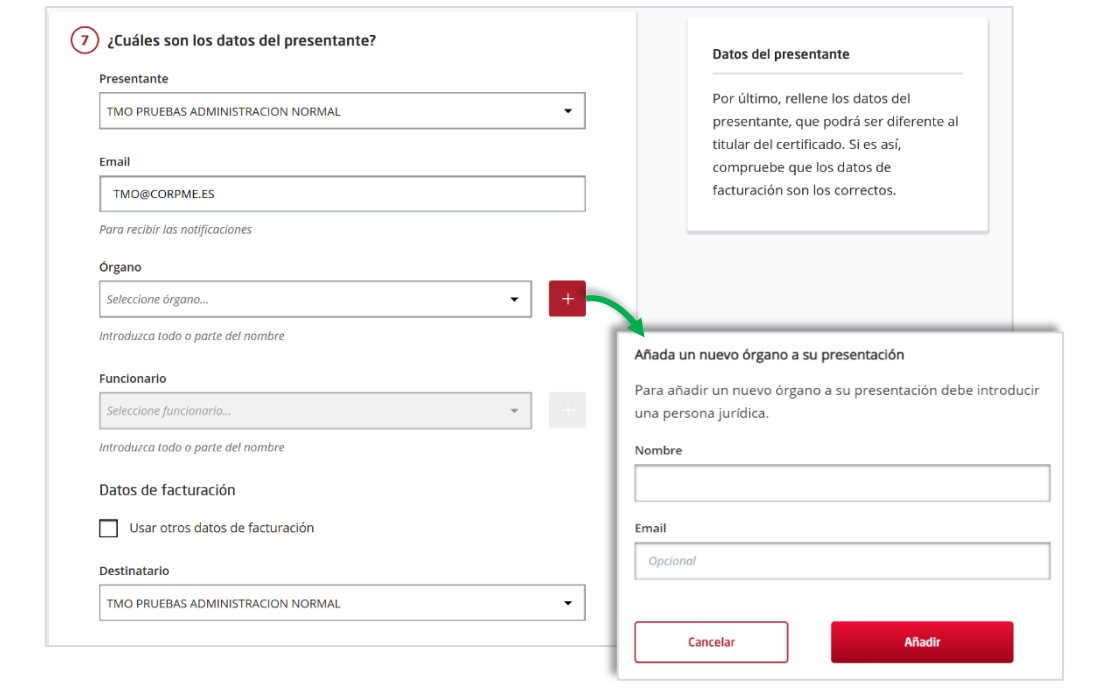

**Añadir órgano**

También podremos añadir un **nuevo funcionario** asociado al órgano seleccionado. El sistema validará el NIF introducido.

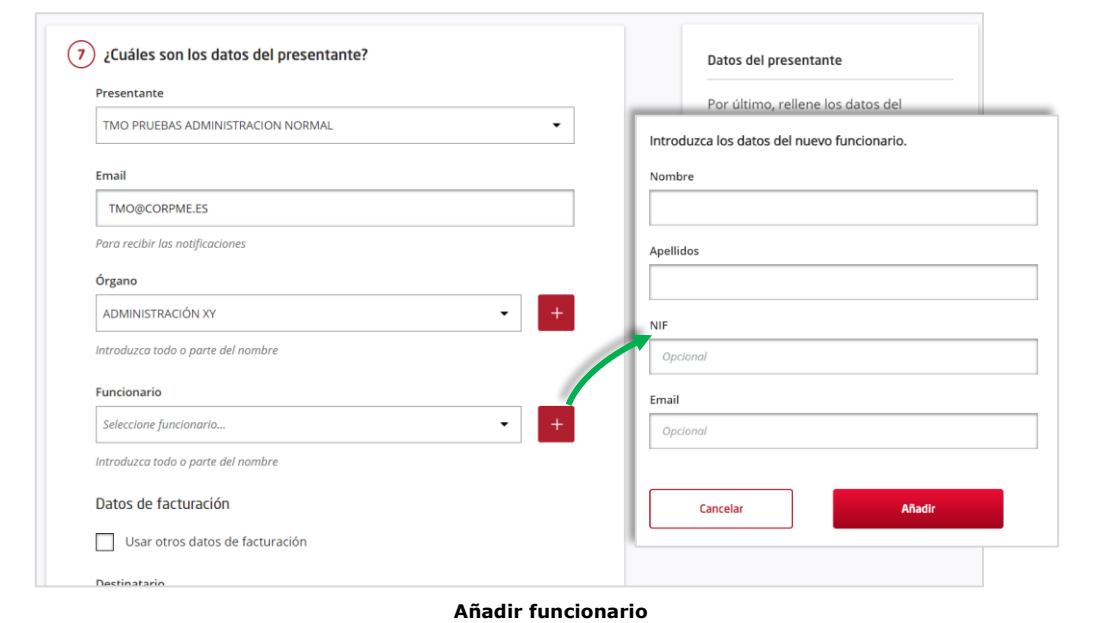

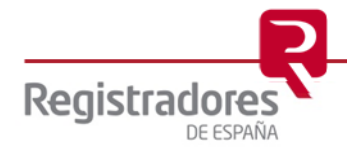

Una vez cumplimentados todos los datos del formulario pulsaremos sobre una de las opciones disponibles.

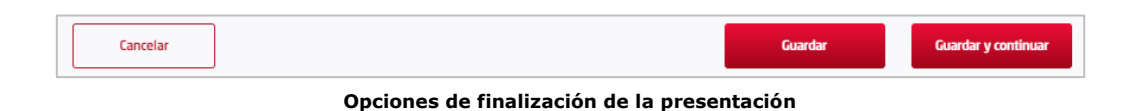

- **Cancelar**: Cerrará la presentación sin grabarla y regresará a la pantalla principal, perdiéndose todos los datos.
- **Guardar**: Grabará la presentación y regresará a la pantalla principal, mostrando la presentación en la relación con el Estado de "*Guardada*".
- **Guardar y Continuar**: Grabará la presentación y mostrará la pantalla para la firma de documentos y envío de la presentación.

En este último caso, como decíamos, se mostrará una pantalla con el detalle de la presentación y, además, tendremos la posibilidad de **Firmar** los documentos que hemos adjuntado previamente y **Enviar** ya la presentación, aunque no es obligatorio. Desde esta misma pantalla, se podrán añadir más documentos a la presentación.

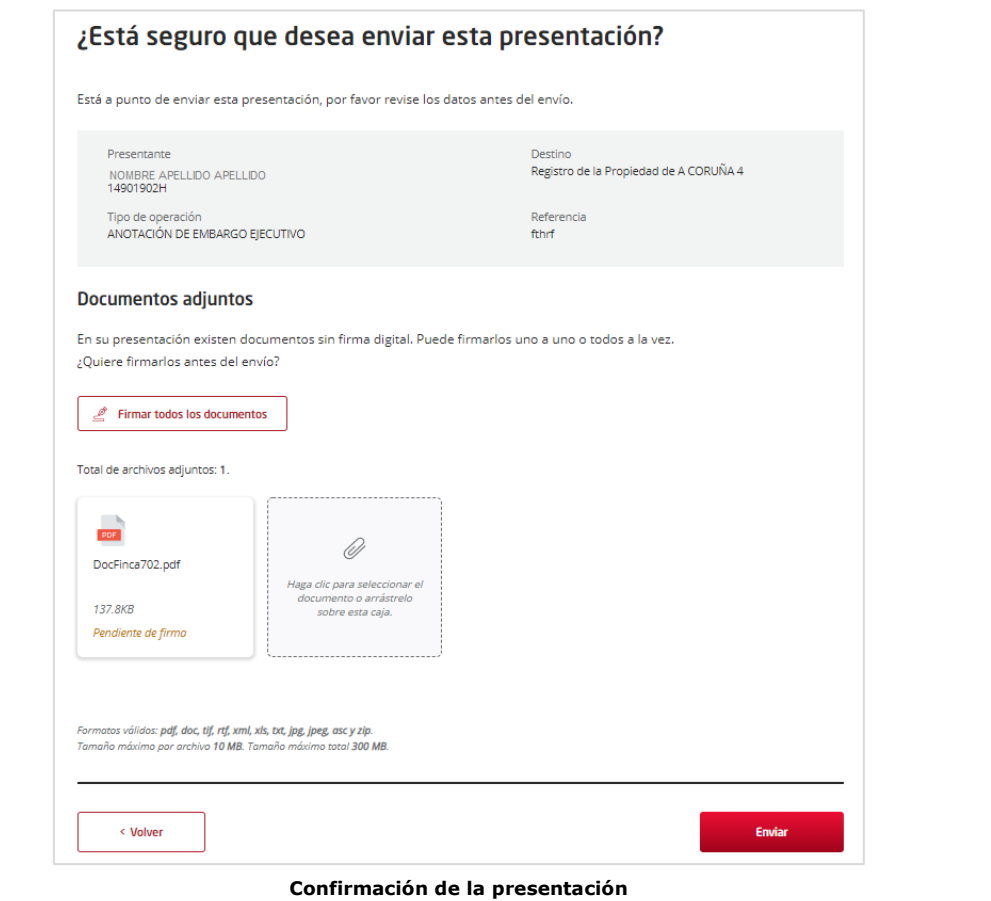

En caso de que se opte por firmar<sup>1</sup>, se ejecutará la aplicación de **Autofirma**.

*<sup>1</sup> Será necesario tener instalado en nuestro equipo el programa de Autofirma.*

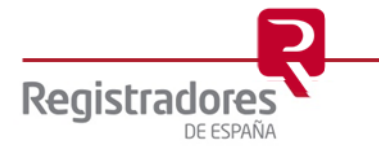

Si tenemos varios documentos adjuntos, podremos Firmar todos los documentos a la vez, o bien, firmarlos de uno en uno de forma individual. Para esto último, bastará con posicionar el cursor del ratón sobre el documento en cuestión y pulsar en **Firmar**.

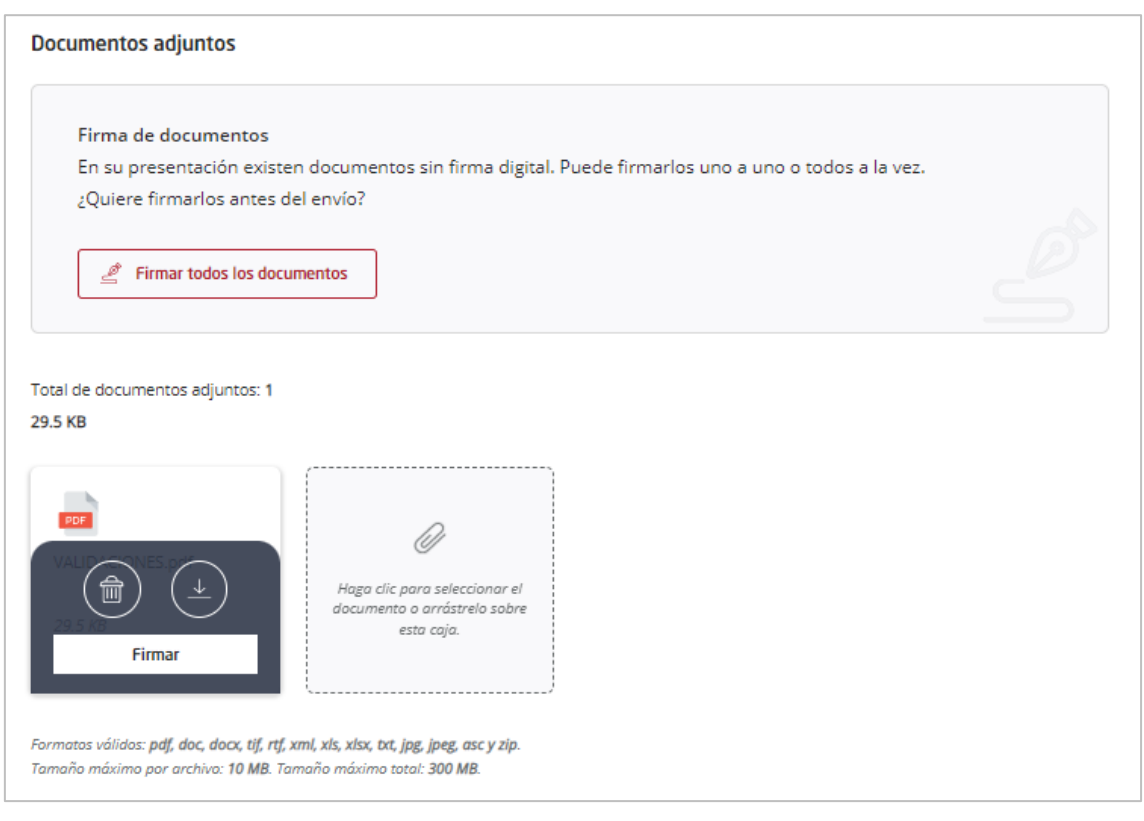

En el proceso de la firma, la aplicación de **Autofirma** pedirá autenticación si el certificado no está instalado en el navegador, o en caso de que esté instalado, se deberá elegir un certificado válido, realizándose la firma automáticamente.

Una vez firmados, si no hay errores, aparecerá un *check* con el literal "¡Firmado!" en color verde en cada documento firmado.

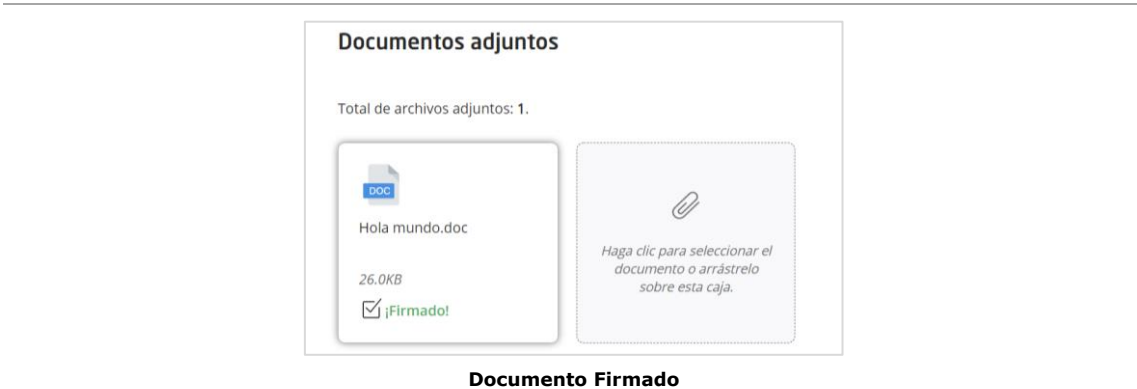

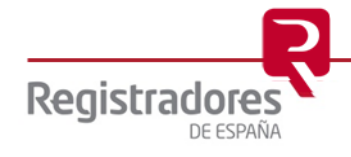

Finalmente, pulsaremos en Volver o en Enviar, independientemente de si se han firmado o no los documentos.

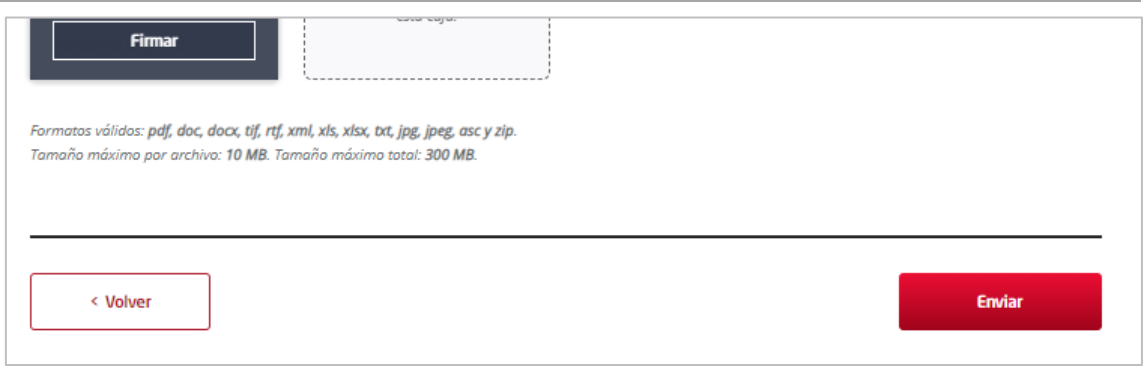

Volver regresará a la pantalla del formulario de presentación. Enviar, mostrará primeramente en la pantalla el *indicador de progreso* del envío de la presentación.

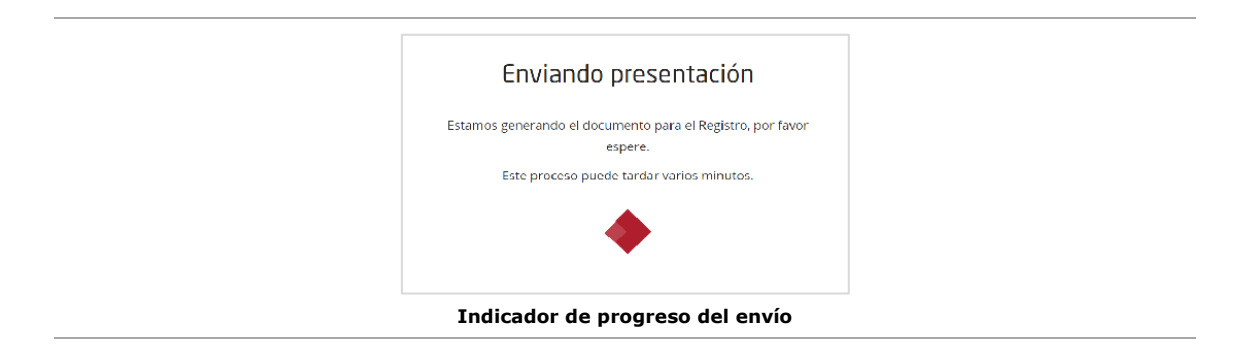

Seguidamente, si no se detectan errores el sistema, pedirá abrir la aplicación **Autofirma** para firmar el envío y una vez autorizado, el sistema generará el envío, firmándolo y enviándolo al registro de destino.

Puede ocurrir que se de algún error al generar la presentación y enviarla, mostrándose el mensaje correspondiente. En este caso, deberemos repetir la presentación desde el principio.

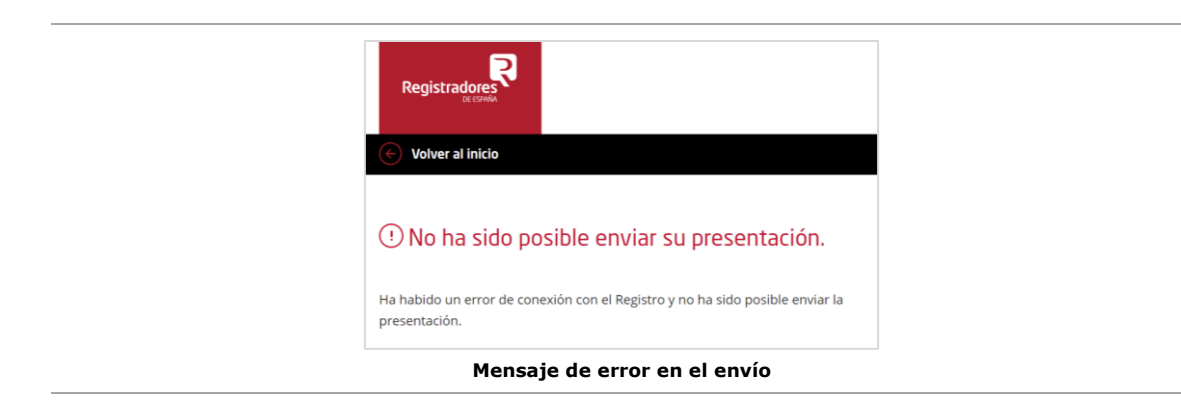

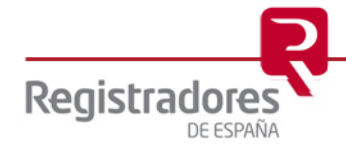

Si el envío ha sido correcto, se mostrará en pantalla el **identificador** (*ID\_Trámite*) que se ha generado mediante el cual podremos hacer un seguimiento de la presentación enviada. Además, podremos ver y descargar el acuse de recibo de la presentación, y también podremos descargar la presentación generada en formato *xml*.

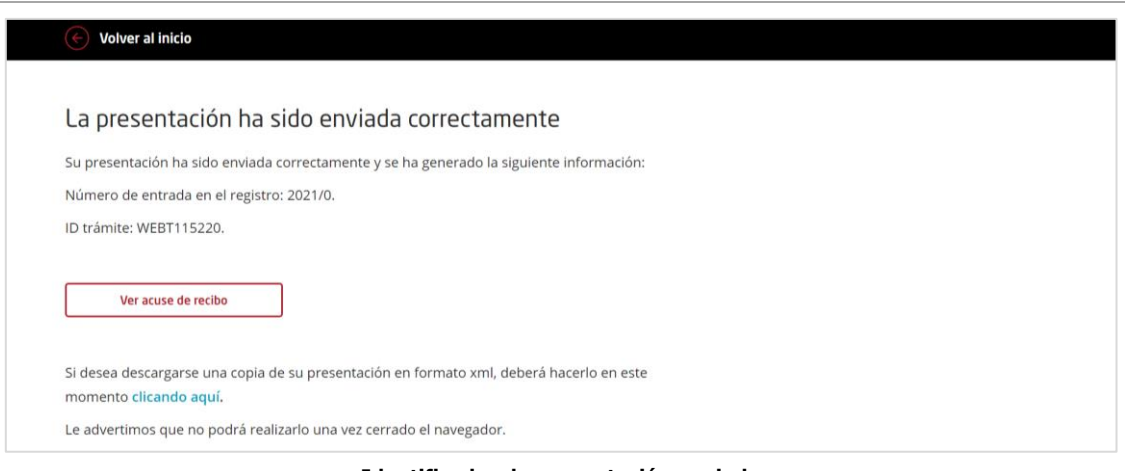

**Identificador de presentación enviada**

Al pulsar en Ver acuse de recibo visualizaremos en pantalla el detalle de la presentación enviada.

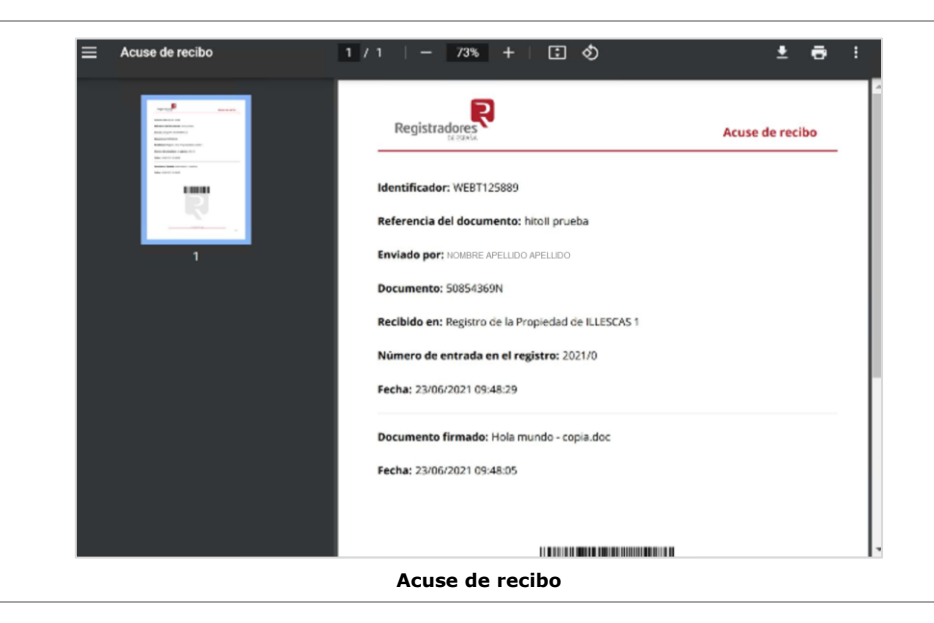

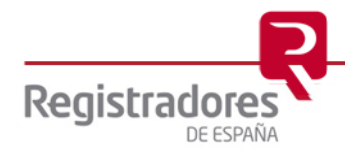

Además, al recibirse la presentación en el registro, se originará la primera notificación al usuario que recibiremos en el correo electrónico indicado.

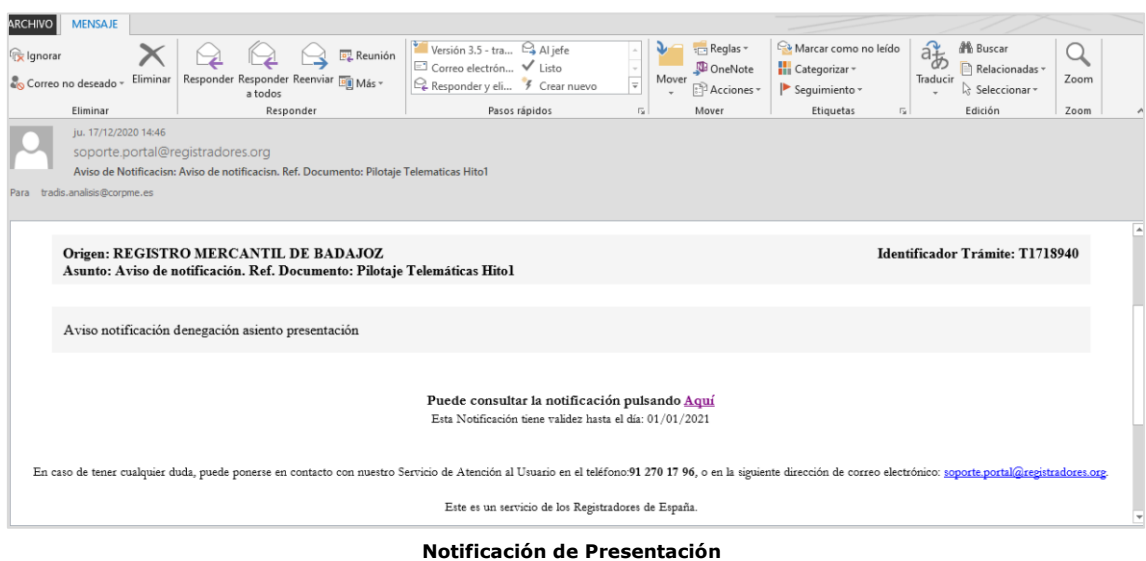

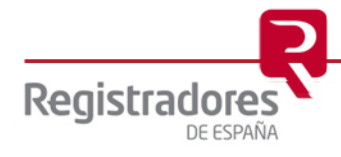

#### <span id="page-42-0"></span>**4 SUBSANACIÓN DE UNA PRESENTACIÓN**

Cuando la presentación telemática consista en una subsanación, debemos distinguir si se trata de un documento del Registro de la Propiedad, del Registro Mercantil o del Registro de Bienes Muebles. El proceso será el mismo que para una [nueva presentación,](#page-30-0) con las peculiaridades que se especifican a continuación.

#### <span id="page-42-1"></span>**4.1 Subsanación de un documento de propiedad.**

En el caso de un documento de propiedad, deberemos indicar el **año y el número de entrada** que en su momento proporcionó el Registro, y que consta en el acuse de recibo de la presentación del documento principal.

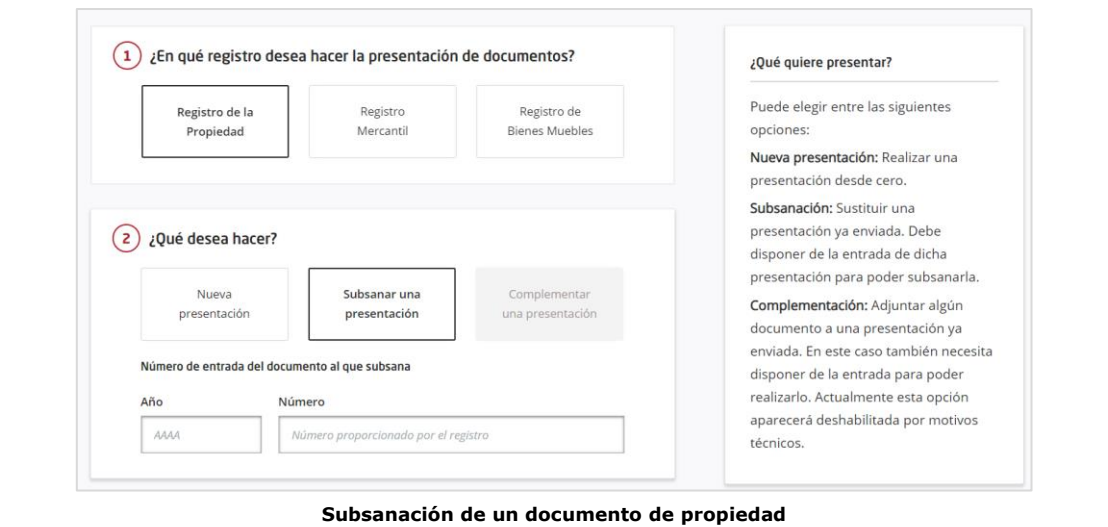

#### <span id="page-42-2"></span>**4.2 Subsanación de un documento mercantil.**

En el caso de un documento mercantil, deberemos indicar **el libro, el año y el número de entrada** que en su momento proporcionó el Registro, y que constan en el acuse de recibo de la presentación del documento principal.

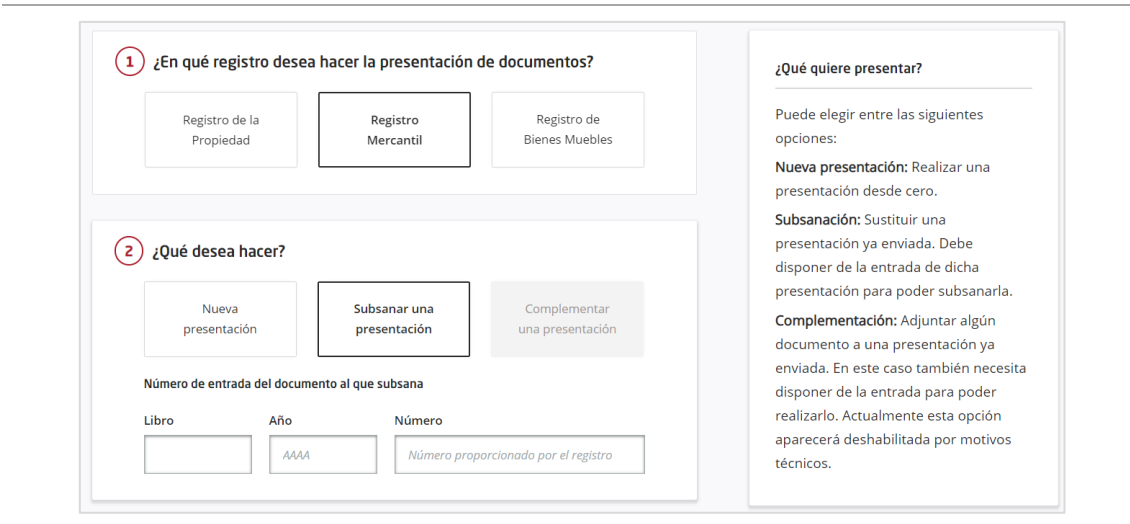

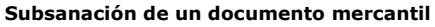

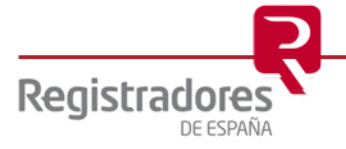

#### <span id="page-43-0"></span>**4.3 Subsanación de un documento de bienes muebles.**

En el caso de un documento de bienes muebles deberemos indicar el **número de entrada** que en su momento proporcionó el Registro, y que constan en el acuse de recibo de la presentación del documento principal.

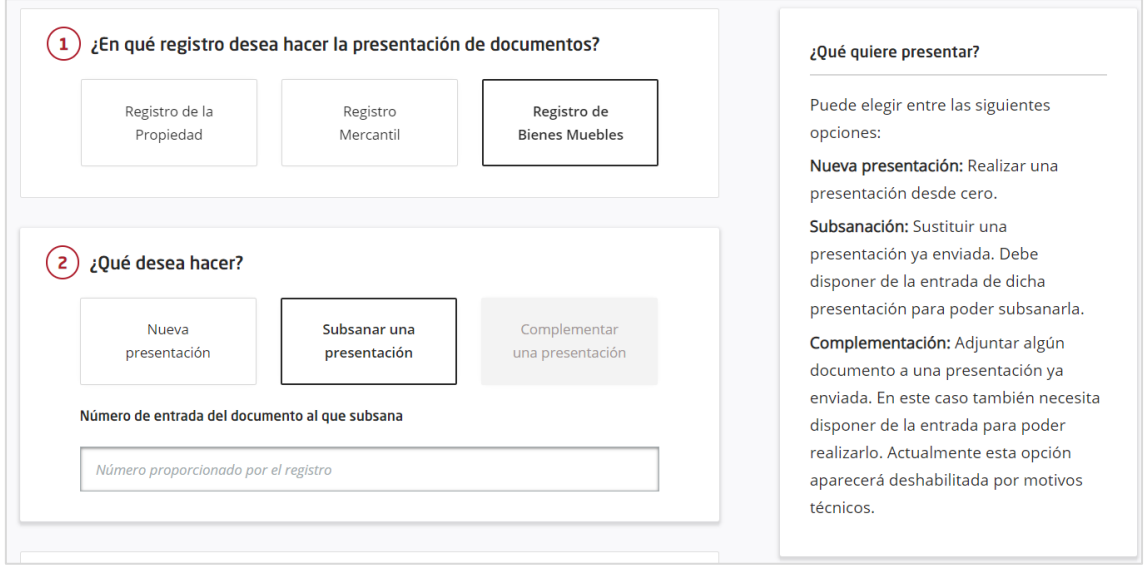

**Subsanación de un documento de bienes muebles**

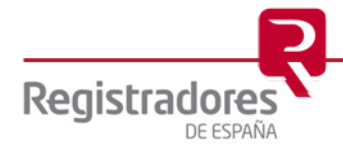